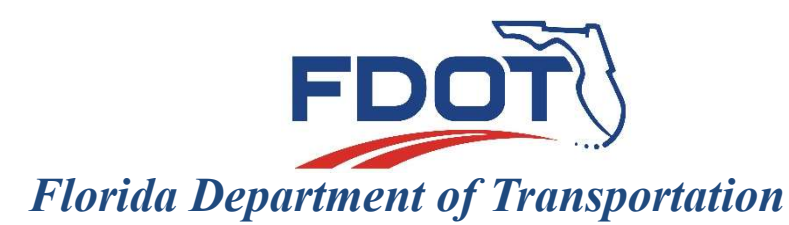

605 Suwannee Street Tallahassee, FL 32399-0450

# C3D SURVEY DATABASE

## GROUPS-SURFACES-ALIGNMENTS

POINT AND FIGURE GROUPING

SURFACE OBJECTS

ALIGNMENT OBJECTS

#### ◆ CREATE A PROJECT

 $\checkmark$  From the FDOT2018.C3D Desktop Folder run "CreateProjectC3D" to create a project folder structure

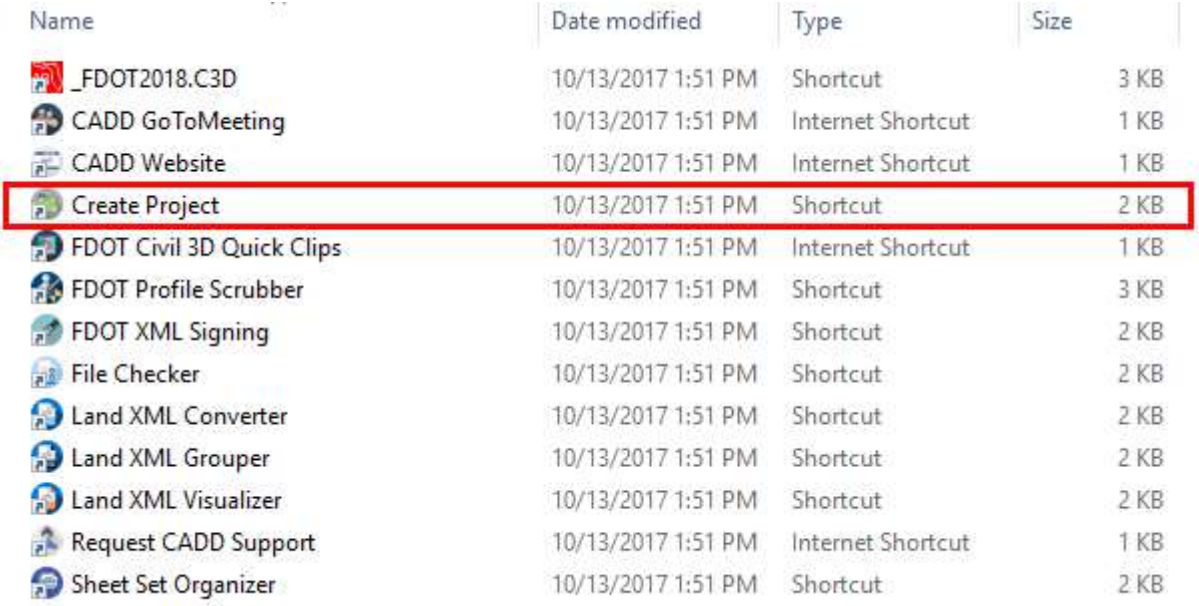

- ◆ For FDOT projects, AutoCAD Drawing Units Insertion **FDOT2018.C3D**<br>For FDOT projects, AutoCAD Drawing U<br>scale should be set to "Unitless".<br>If the Insertion scale is set to feet, it is an
- $\bullet$  If the Insertion scale is set to feet, it is an international foot setting. 1 yard  $= 0.9144$  meters, exactly.
- $\bullet$  FDOT works in Survey feet. 1 foot = 1200/3937 meters, exactly.
- ◆ By setting the Insertion scale to "Unitless" the State Plane Projection will control the units.
- ◆ All FDOT Templates are preset to "Unitless".

#### ◆ THE FDOT RIBBON.

- $\checkmark$  If not loaded type in the command "FDOTRIBBON".
- $\checkmark$  Can be found on the ribbon bar, select the FDOT tab.
- $\checkmark$  Contains useful tools.
- For Survey look for:
	- Create File
	- LandXMLGrouper
	- QC Quick Check
	- Links & Contacts
	- LandXML Converter

#### ◆ Open "Toolspace".

- $\checkmark$  Toolspace is a palette found on the "Home" tab in the Civil 3D Ribbon.
- $\checkmark$  For surveying projects it is recommended that the user activates:
	- Prospector (Opens a tab in Toolspace)
	- Settings (Opens a tab in Toolspace)
	- Survey (Opens a tab in Toolspace)
	- Toolbox (Opens a tab in Toolspace)
	- Properties (Opens a separate palette that can be docked for continual use)

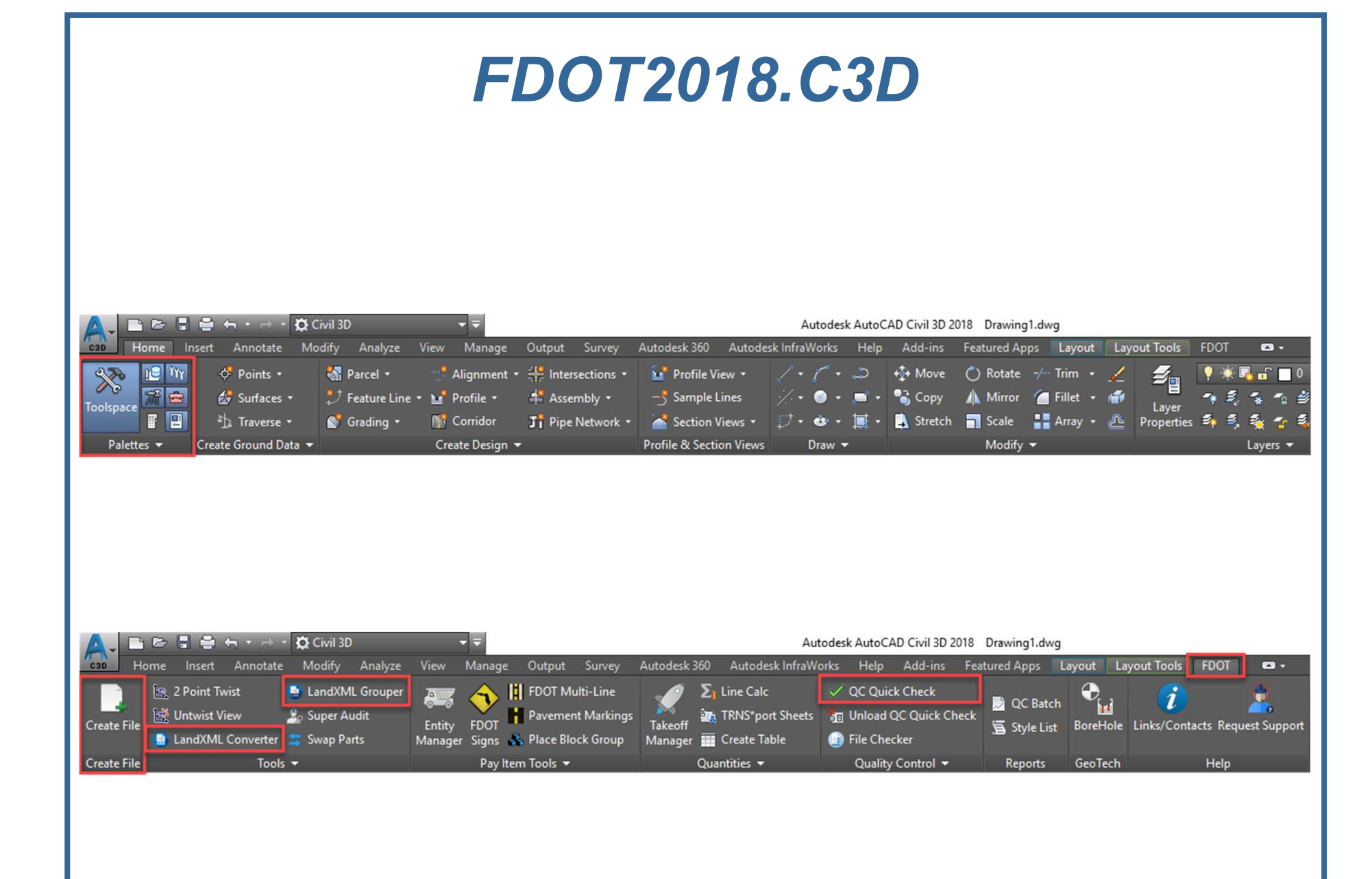

- ◆ Separate from the DWG file.
	- $\checkmark$  Yet is dynamically linked to the active drawing file.
- ◆ Consist of two files:
	- $\checkmark$  Survey.sdbx
	- ✔ Survey.SDXX
- ◆ Can be edited directly.
- ◆ Can be edited through point and chain manipulation in the active drawing file.

- CIVIL 3D SURVEY DATABASE<br>
The Open C3D You DO NOT need to be in a specific<br>
drawing file to create. drawing file to create. CIVIL 3D SURVEY DATABAS<br>
→ Open C3D – You DO NOT need to be in a spec<br>
drawing file to create.<br>
→ TOOLSPACE – Survey Tab<br>
→ Set State Plane Zone in "Survey User Settings"
- 
- ◆ Set State Plane Zone in "Survey User Settings".
	- The zone can be set after the database is created by right clicking on the database and choosing "Edit Survey Database Settings…".

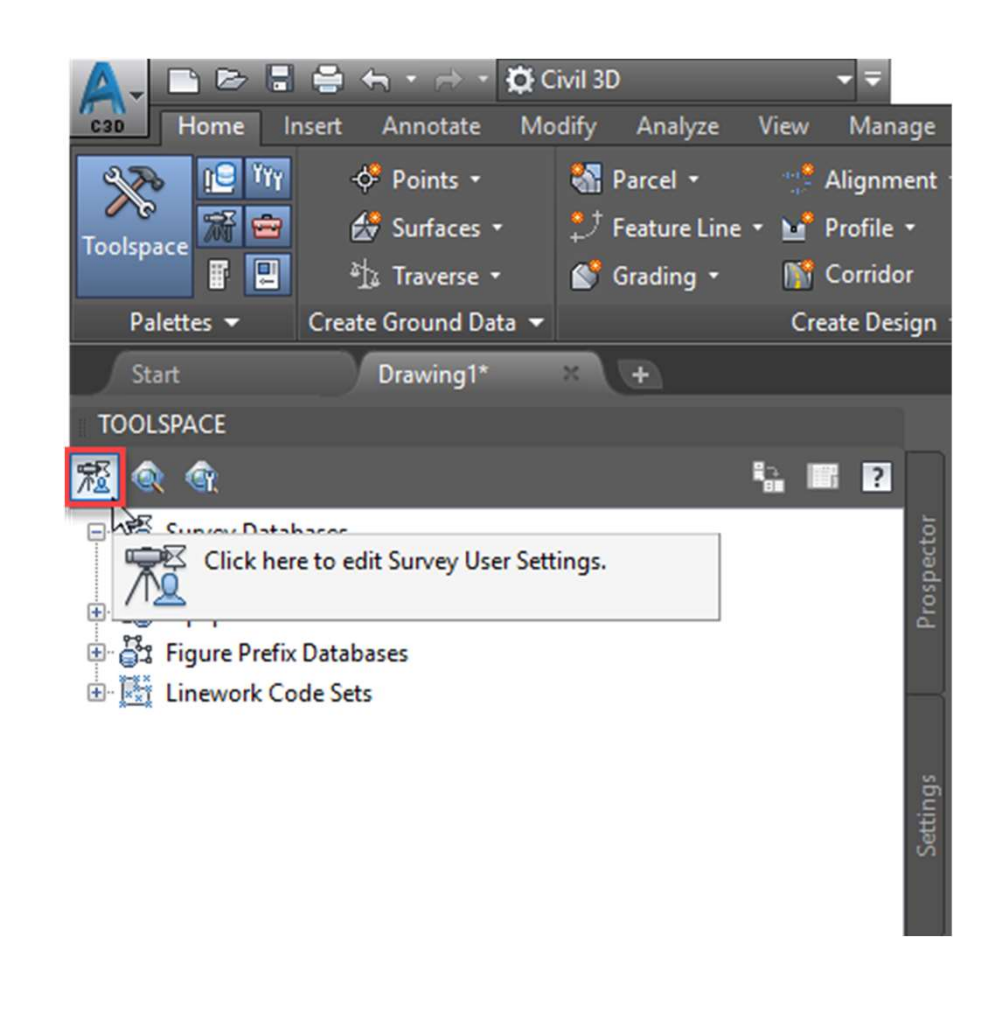

#### ◆ Set working folder...

- $\checkmark$  FDOT recommends that your working folder is the survey folder in the project directory structure.
- If the database is shown in Toolspace but not highlighted like below, it exists but is not open for use or editing.

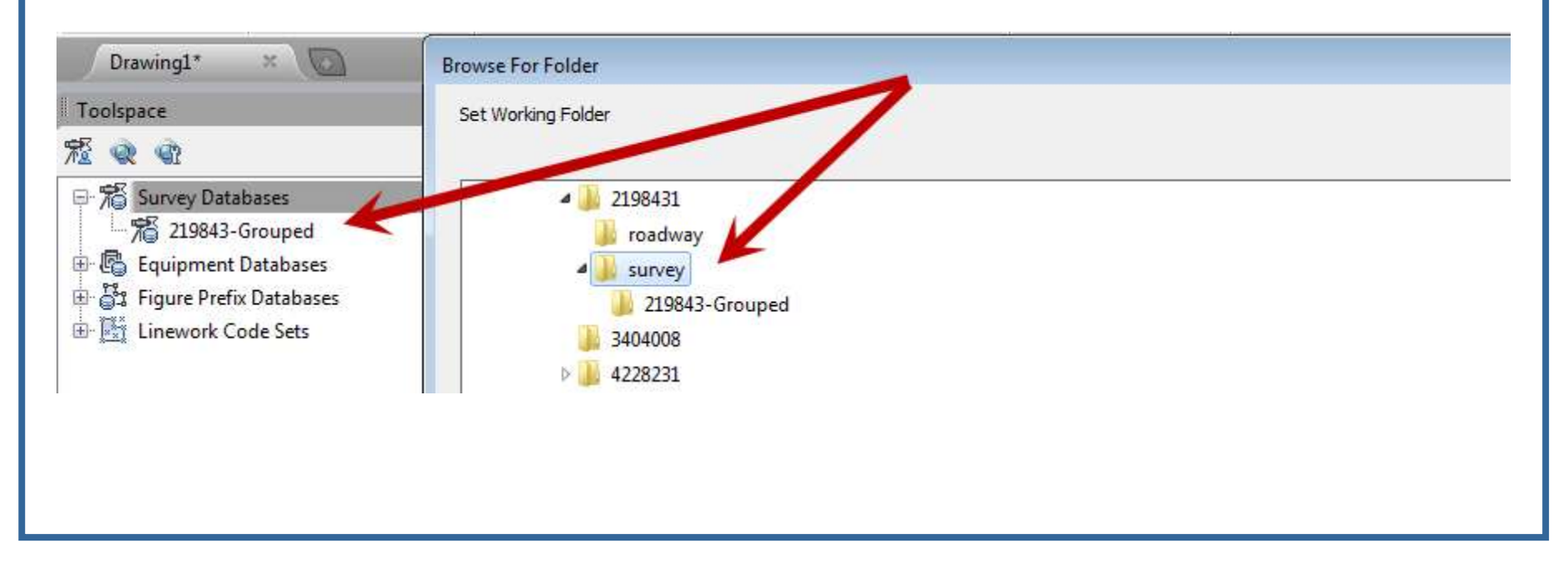

◆ Double clicking on the database will open the database in read only mode.

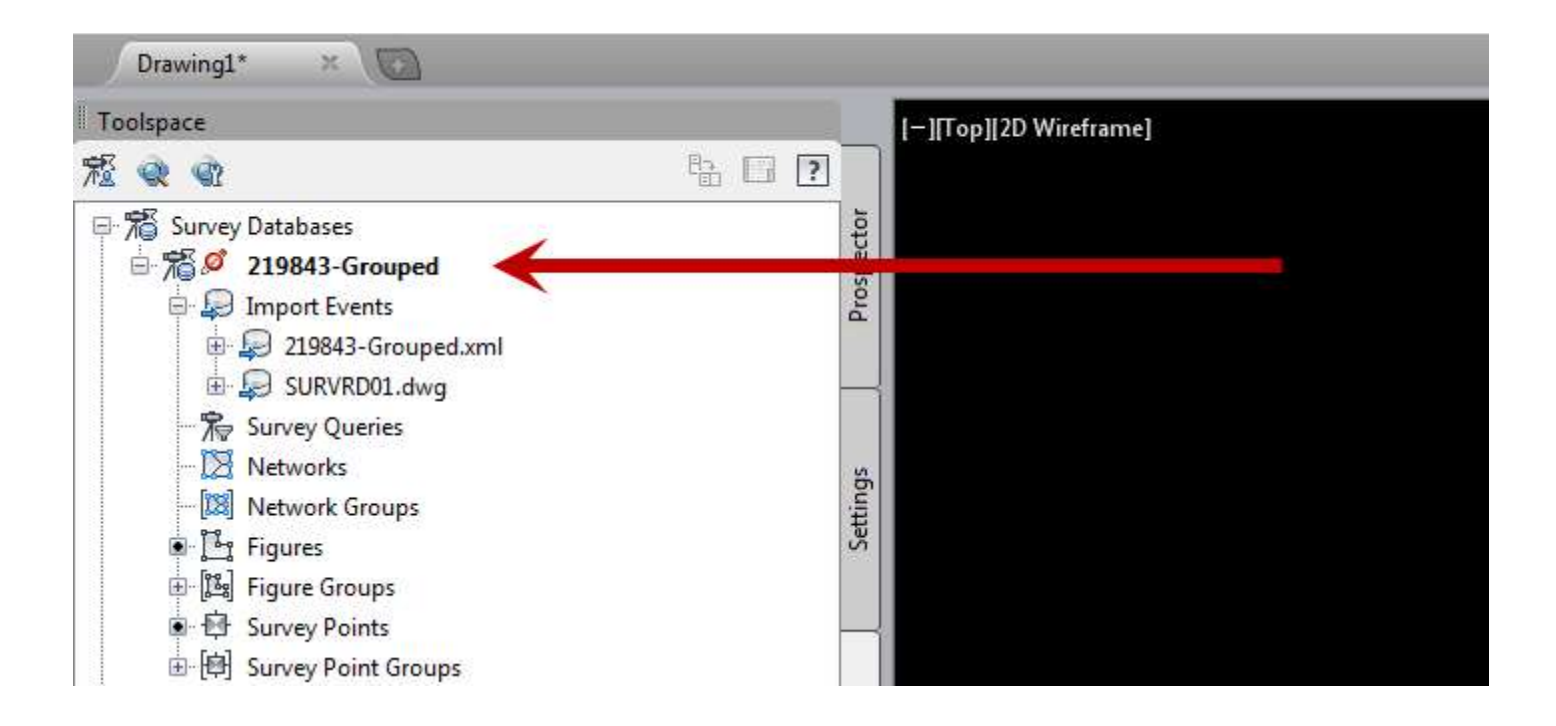

◆ To open a database for use and editing, right click on the database name and choose "Open for edit".

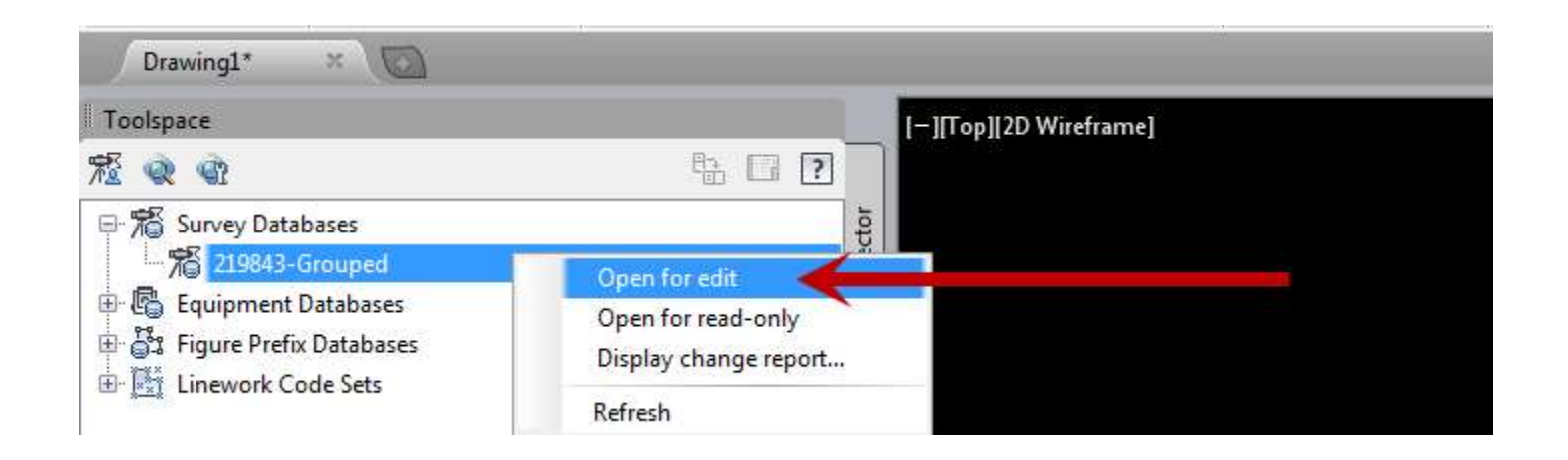

• No Database shown means no database in the working folder.

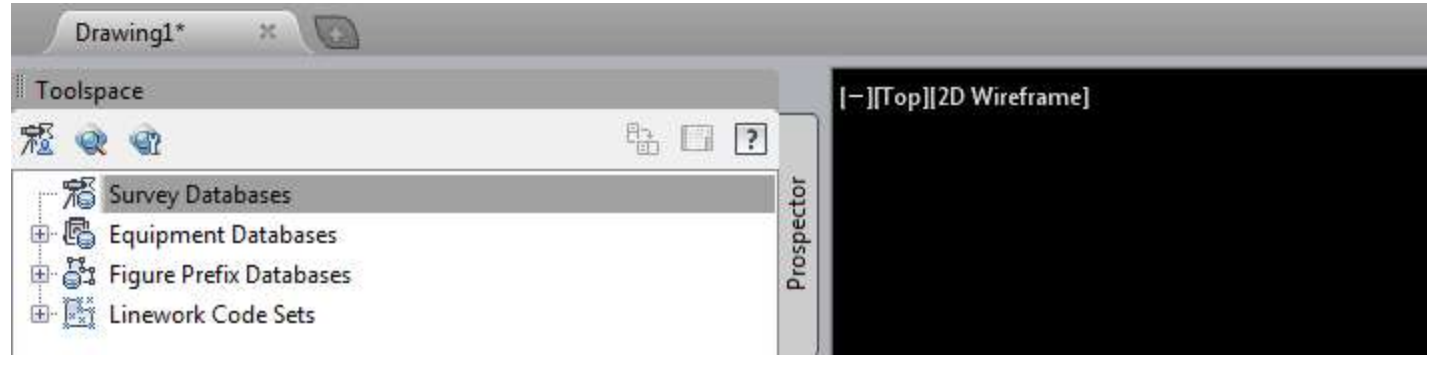

◆ To create a database, right click "Survey Databases" and select "New local survey database…"

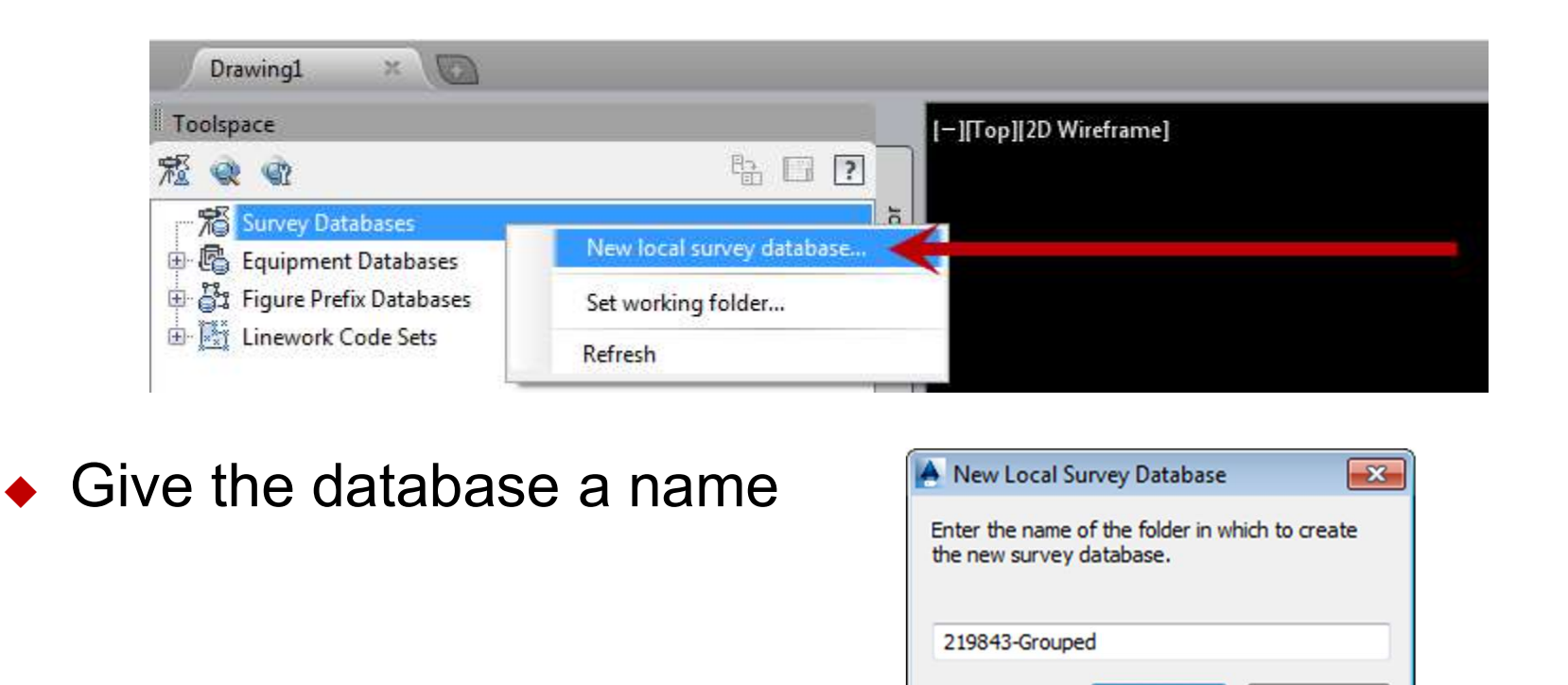

OK

Cancel

• Once the database is created and ready for data import, the survey tab in Toolspace should contain both the Survey Database and the FDOT Figure Prefix Database.

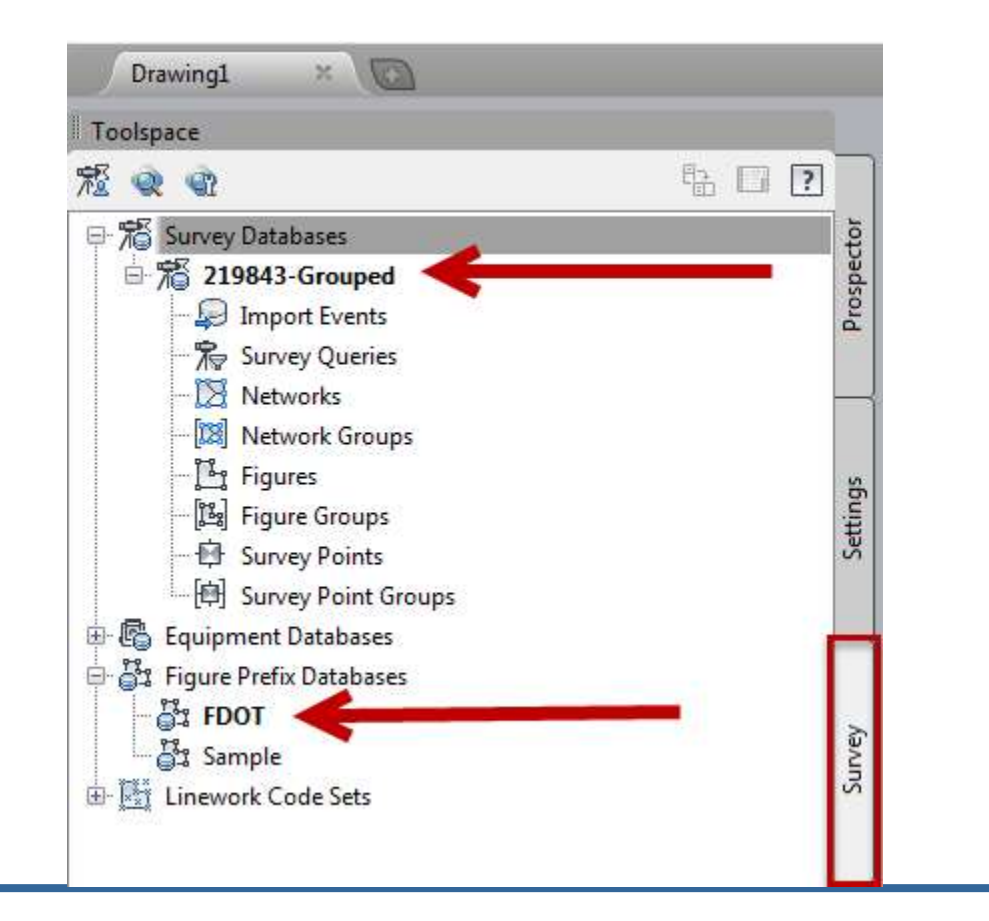

 To populate the survey database with an XML file from CAiCE or EFB, right click on the Survey Database name and select Import and choose "Import survey data..." (import wizard) or "Import Survey LandXML…".

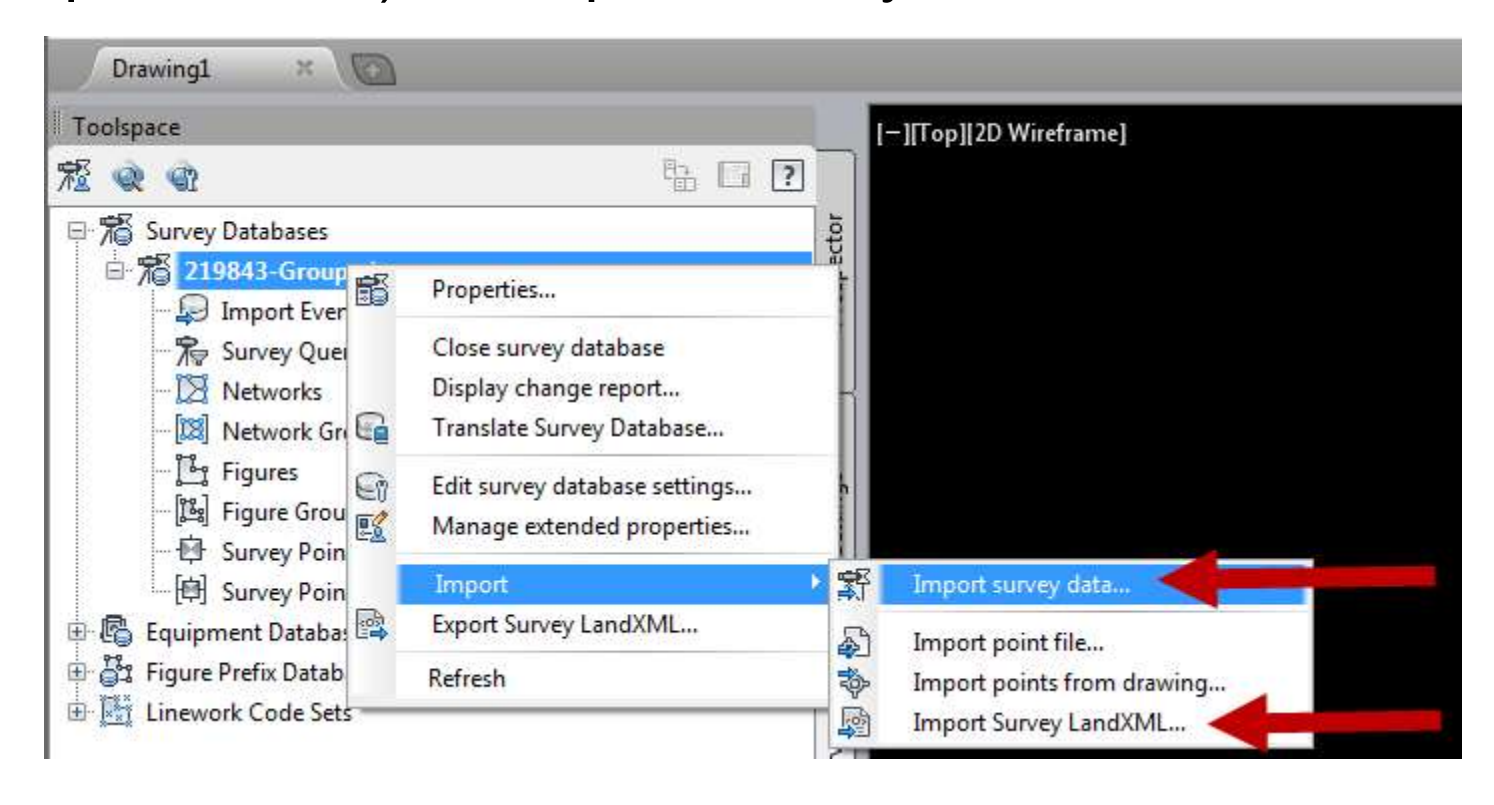

- The Survey Database is now complete and ready for point and figure editing/grouping.
- The Survey Database can be transferred by copying the **CIVIL 3D SURVEY DATABASE**<br>The Survey Database is now complete and ready for<br>point and figure editing/grouping.<br>The Survey Database can be transferred by copying the<br>Survey.sdbx and Survey.SDXX files or the entire survey<br>d database folder.

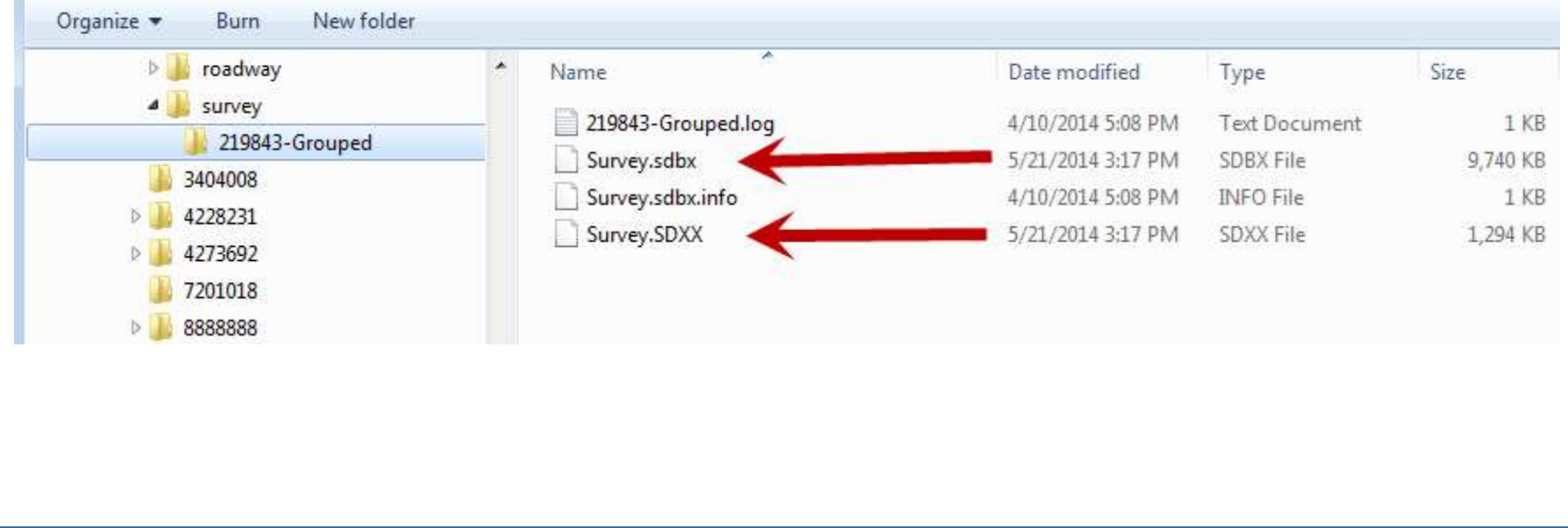

## POINT AND FIGURE GROUPS

- Points and Figures can be grouped within the survey database.
- Point and Figure Groups are necessary for the efficient analysis, editing and visualization of survey data.
- ◆ Groups can be created manually within the survey database.
- ◆ Groups can be created in the XML prior to import into the survey database.
- ◆ The LandXML Grouper tool on the FDOT ribbon can be used to group XML data prior to import.

- To manually create a point or figure group in the survey database right click on "Figure Groups" or "Survey Point Groups" and select "New".
- To have the LandXML Grouper automatically create point and figure groups based on FDOT standards, click on "LandXML Grouper" in the FDOT ribbon.

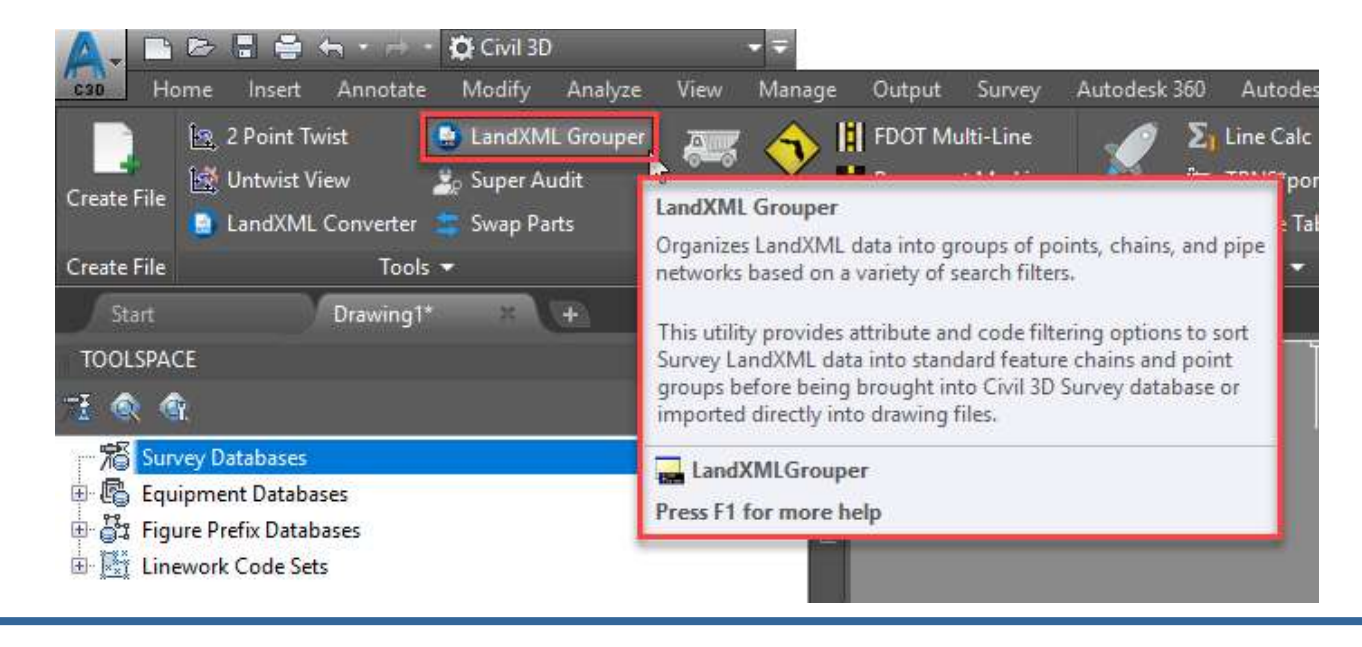

- ◆ Under "File" in the LandXML Grouper, open the file you wish to group.
- ◆ Select the "Group filters" you wish to use to group your data. You may select one, some or all filters.
- ◆ Each individual filter can be edited by right clicking the filter and unlocking the filter. Once the filter is unlocked, the Zones, Codes and/or Attributes can be changed.
- $\rightarrow$  Once the filter(s) are selected, right click in the Group Filters window and select "Create Group(s)".
- ◆ Created Groups will be shown under "LandXML Output".

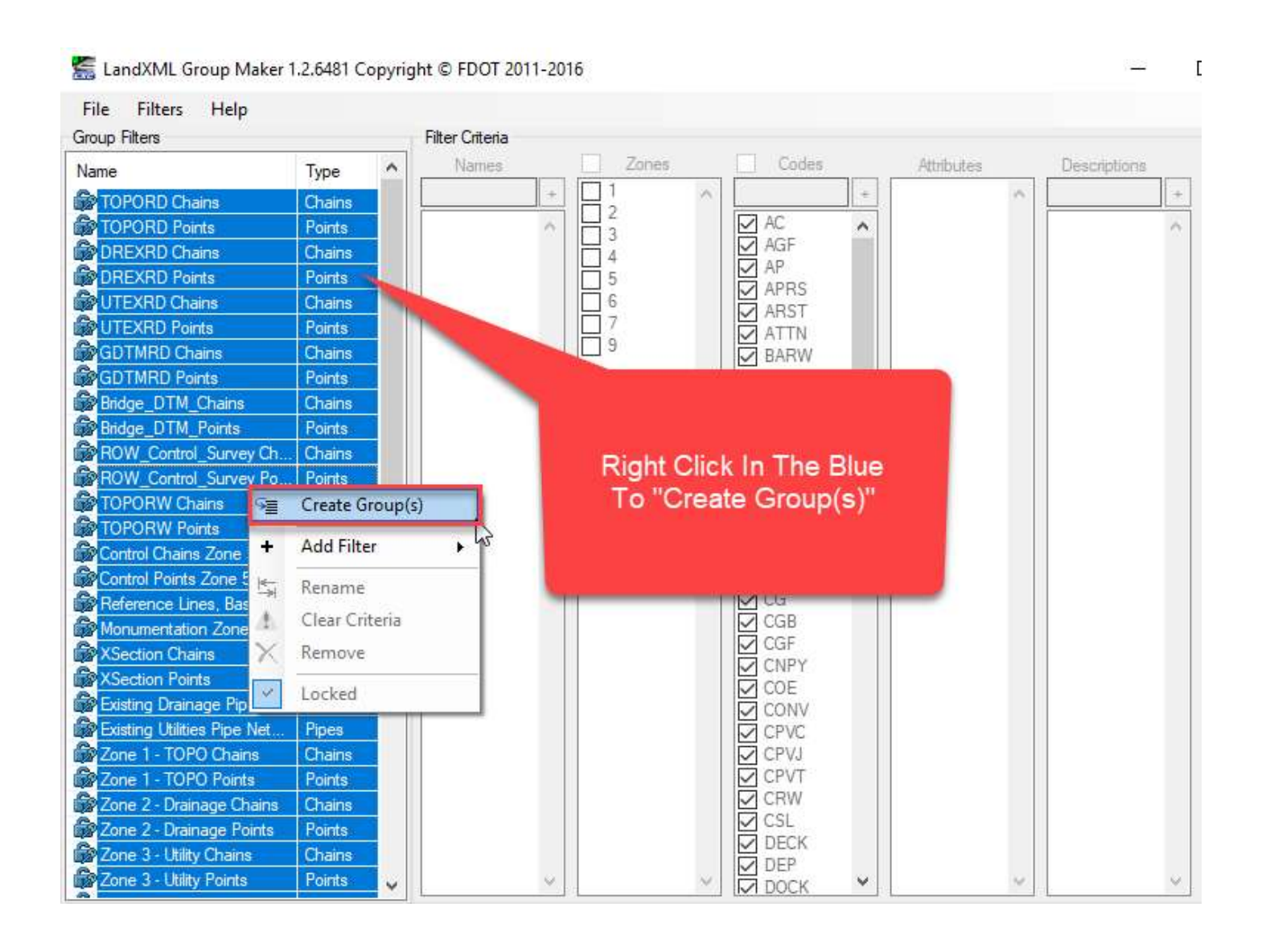

 All groups were selected and all groups were created below. Individual groups can be viewed and edited before export to a grouped LandXML file.

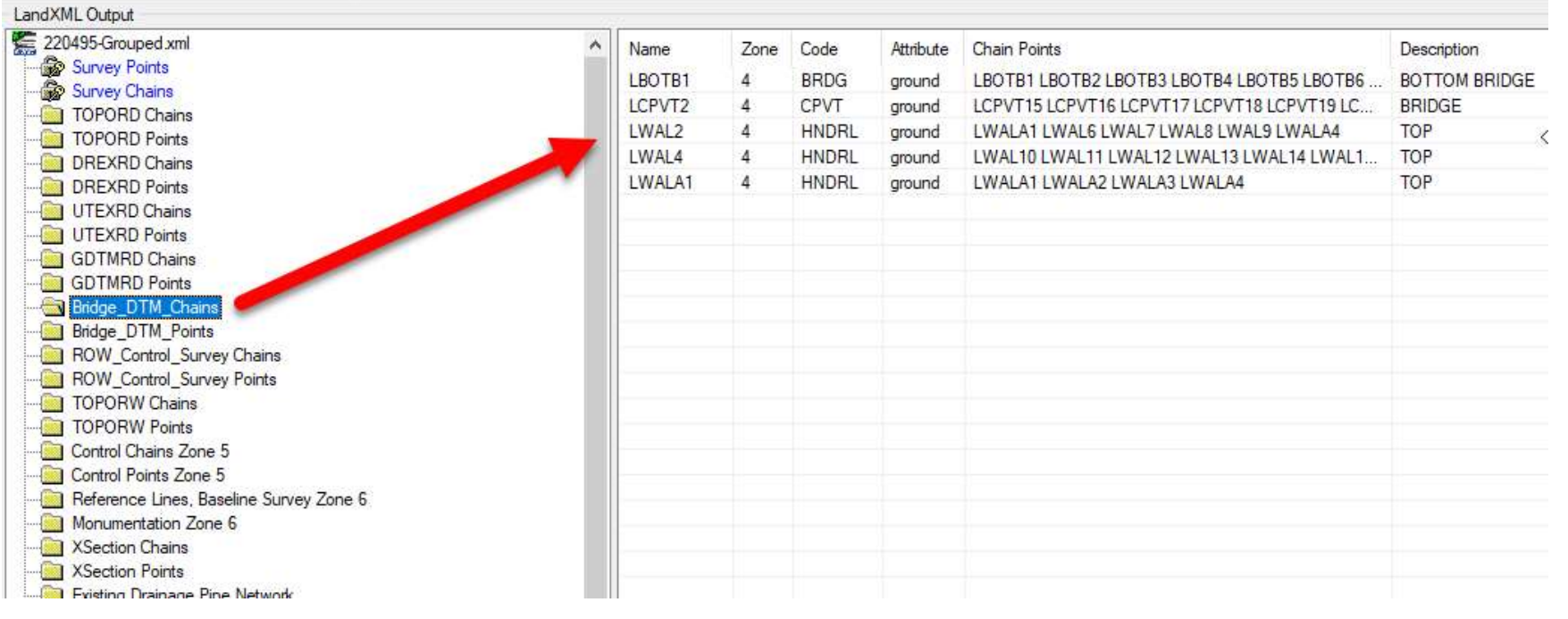

- Once the groups have been created in the LandXML Grouper, they can be exported to a new "grouped" LandXML file.
- ◆ Under "File" in the LandXML Grouper, select "Save As". The extension "-Grouped" will be automatically added to the original LandXML file name for user convenience.

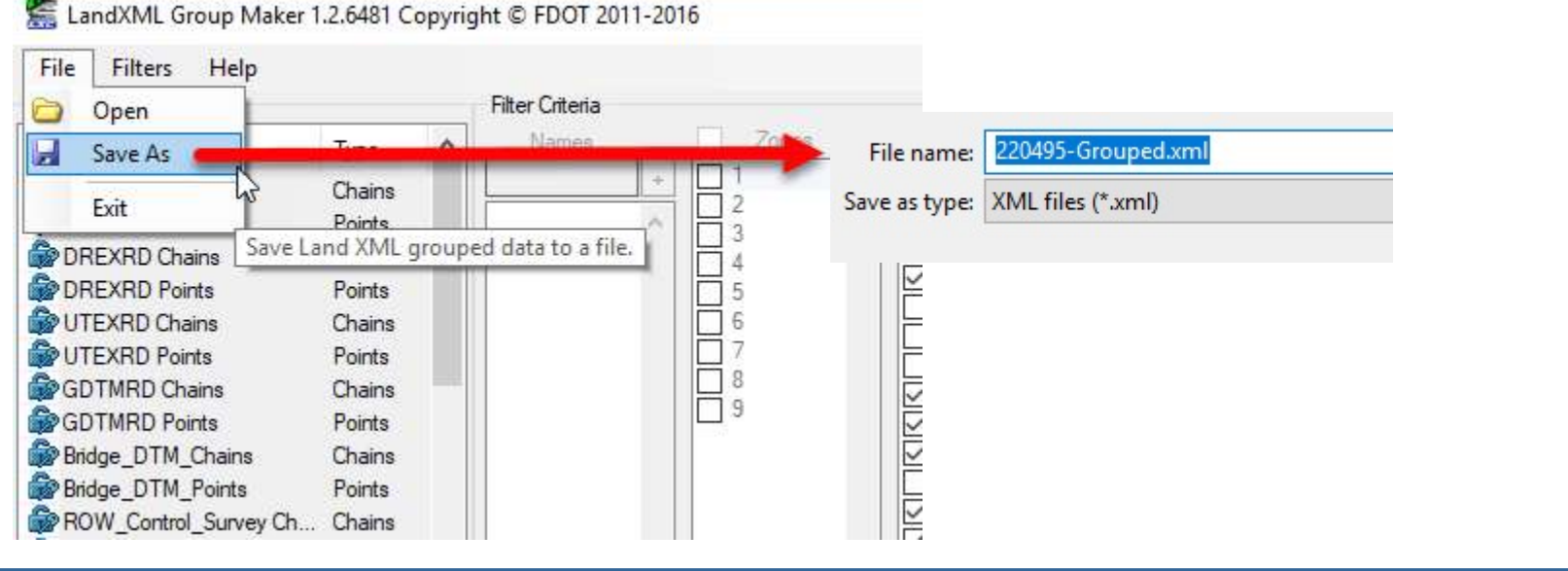

- Close the LandXML Grouper. Before closing, the grouper will give the user a chance to save the current filter configuration.
- If changes were made to the "Group Filters" the user may wish to save the current filter configuration by selecting "Yes". If no changes were made, select "No".

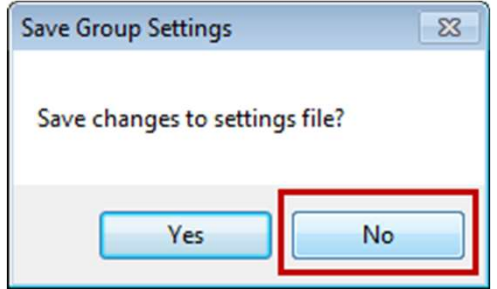

- ◆ There is not, at this time, a standard Survey Database file naming convention. However, from experience we have seen it is beneficial to use the FP Number. If it is a grouped LandXML file add the "-Grouped" extension for clarity.
- Import the LandXML file into the Survey Database.

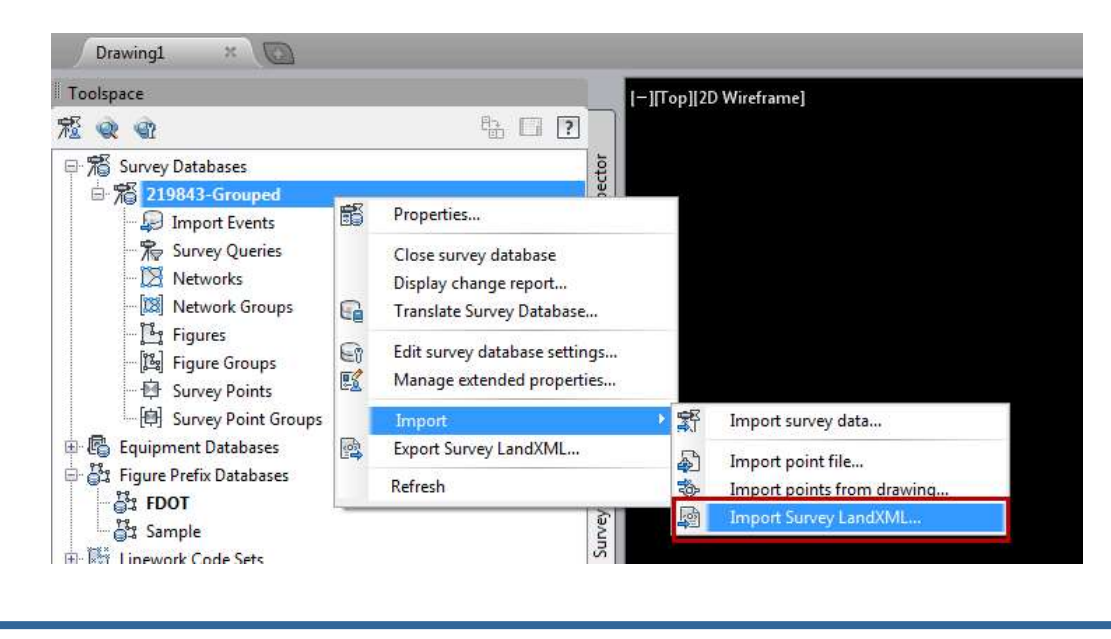

#### The "Current figure prefix database" must be set to FDOT

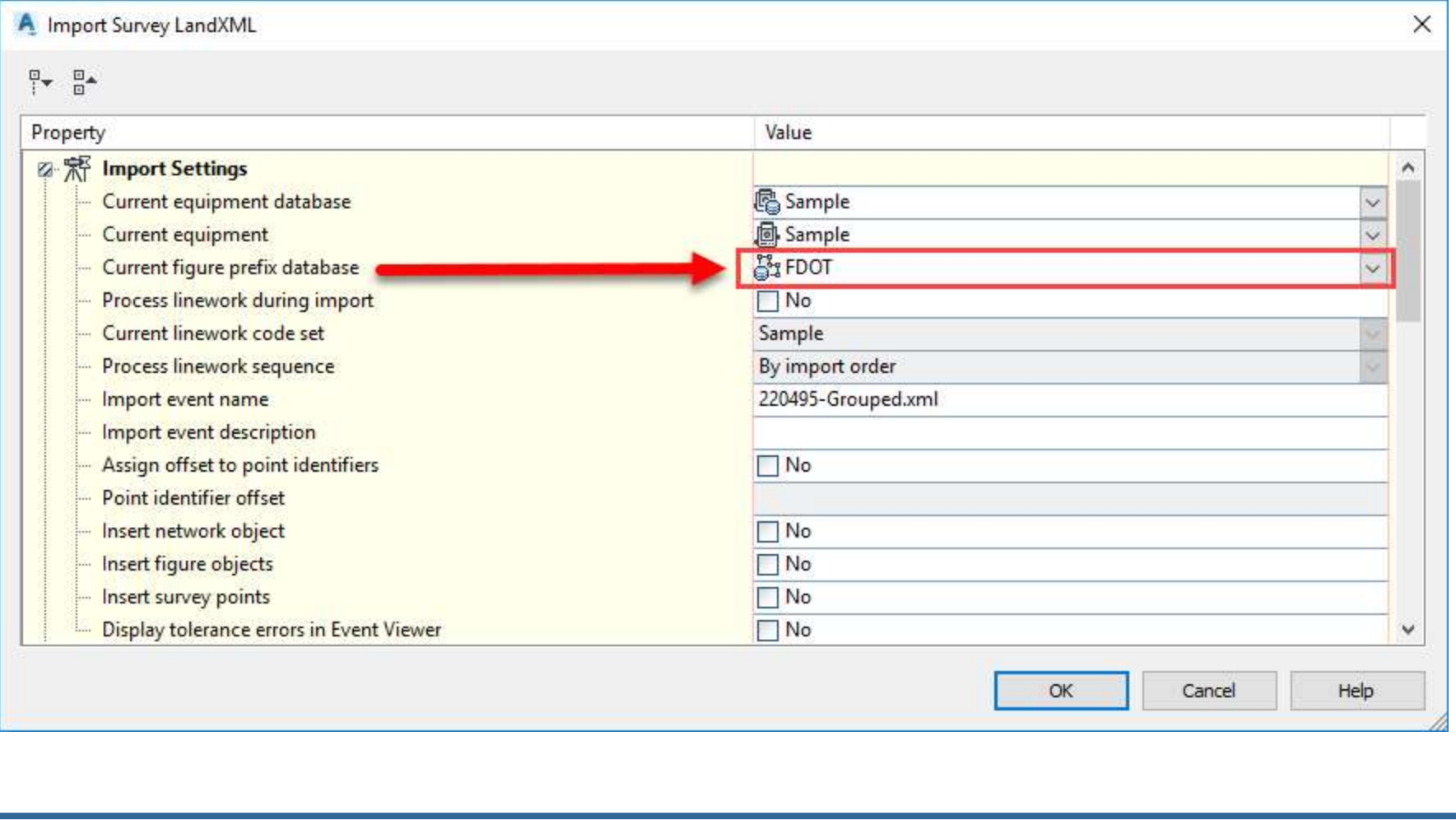

◆ Do no insert points or objects at this time.

A Import Survey LandXML

◆ Select the appropriate Datum/Projection and press "OK".

 $\times$ 

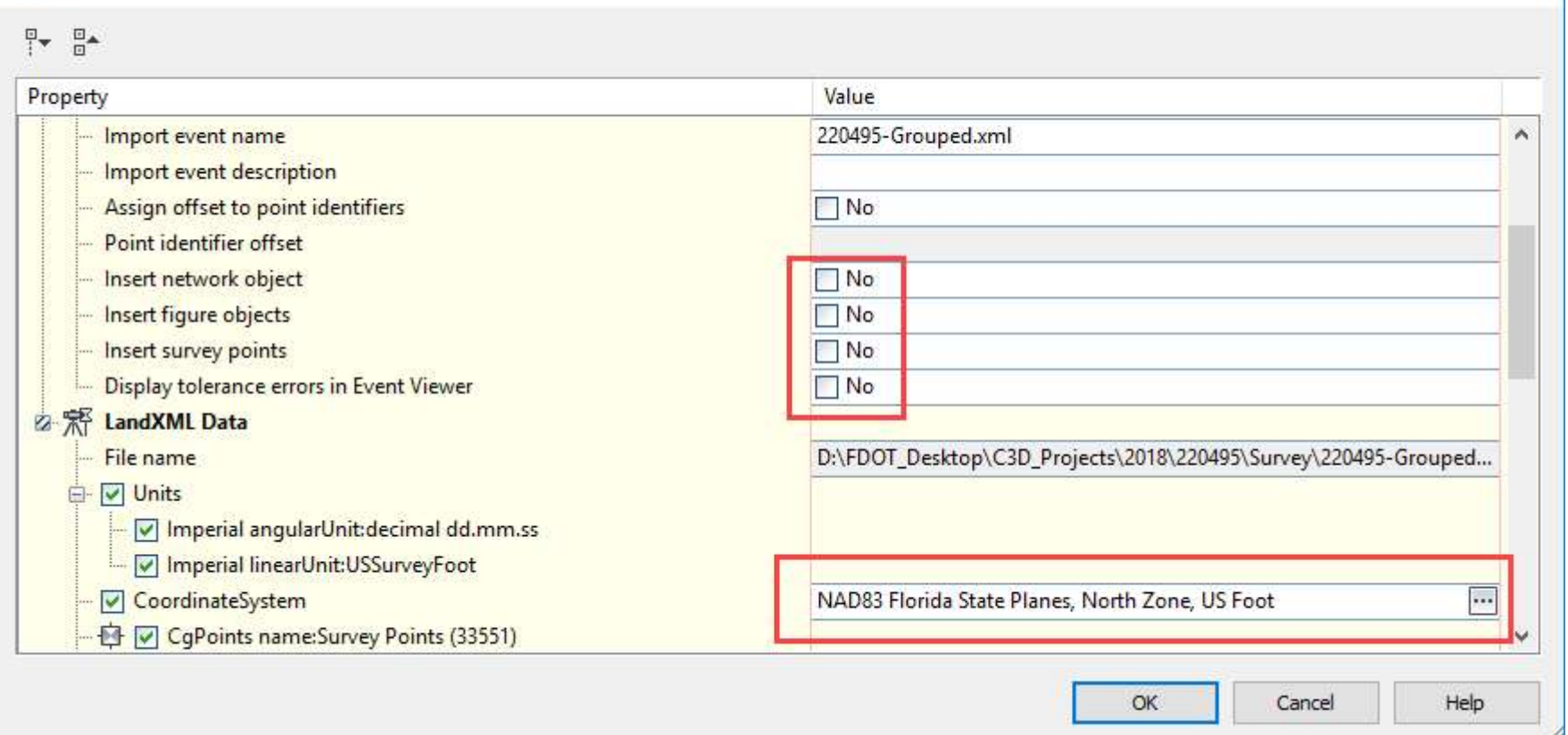

#### CIVIL 3D POINT & FIGURE GROUPS

◆ The Survey Database is built, grouped and ready for use.

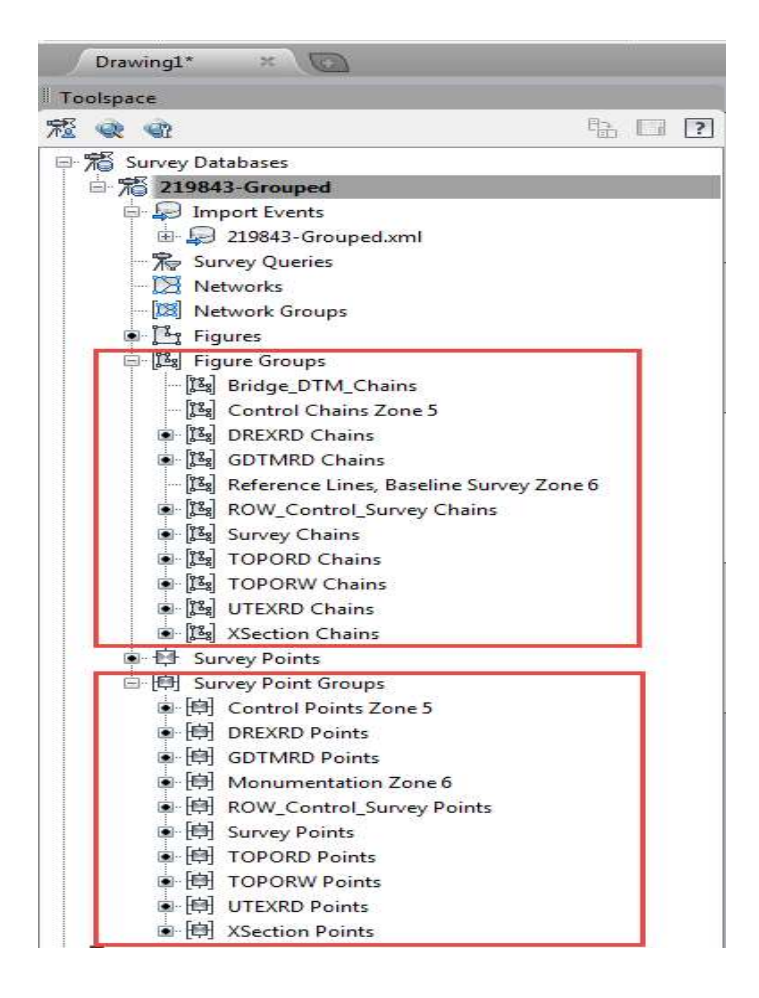

## CREATE FILE UTILITY

- The survey development model template has been added for the purpose of aiding the development of FDOT design survey deliverables.
	- $\checkmark$  On the FDOT ribbon tab, open the Create File utility.
	- $\checkmark$  Select your project (the survey and roadway folders should be sub-folders under your project folder).
	- Discipline: ROADWAY.
	- $\checkmark$  File Group: Survey Design Files.
	- Select "Survey Development Model.
	- $\checkmark$  Set the State Plane Projection
	- $\checkmark$  Select the "Create File" button and select "Open File".

## CREATE FILE UTILITY

- Note that the base file for all surveying design files can be created from the "Survey Design Files" file group.
- The Output File uses the associated template and adds a two digit number starting with 01 and increments automatically as files from a given template are created.
- The Template used and the Template Path are also shown in the Create File utility.
- ◆ Once a file is created and opened the Create File utility can be closed.
- ◆ Note: The Alignment is under "Roadway Design Files".

#### CREATE FILE UTILITY

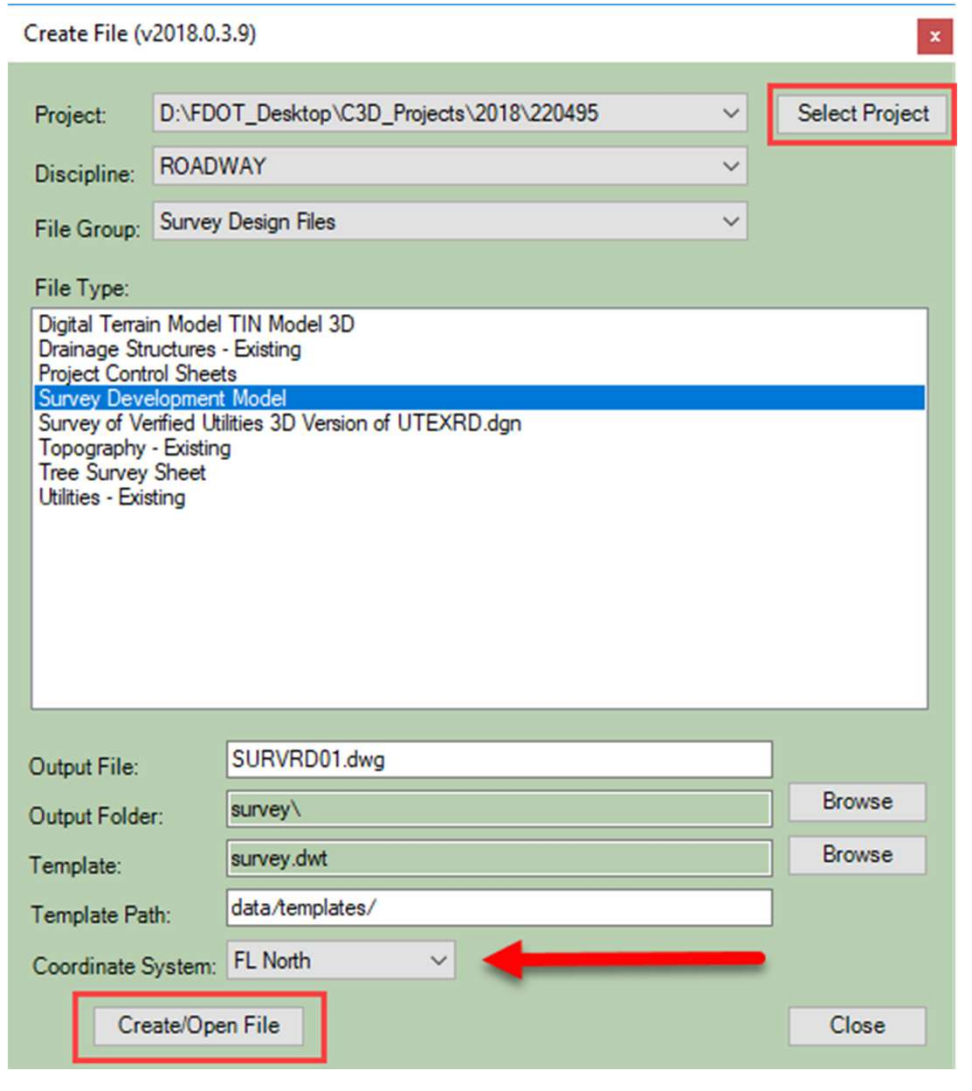

#### Set The Projection (State Plane)

◆ FDOT templates do not have the State Plane Zone preset due to most districts and consultants working in multiple zones. Therefore once a survey design file has been created the first thing that should be done is to set the appropriate State Plane Zone.

There are multiple ways to set the State Plane Zone.

- With the "Create File" tool.
- $\checkmark$  In the Toolspace>Settings tab right click on the file name and select "Edit Drawing Settings…".
	- Manually select the Zone from the Units and Zone tab "No Datum, No Projection" pull down.
	- Or manually type in the coordinate system code.

## Set The Projection (State Plane)

- ◆ FDOT has provided another Way to set the Florida State Plane zone, US Foot.
	- $\checkmark$  Type in the Civil 3D command line:
		- SETFLNORTH
		- SETFLWEST
		- SETFLEAST
	- $\checkmark$  Select the "Yes" button on the Change Coordinate System warning dialogue box and **SAVE** your drawing.

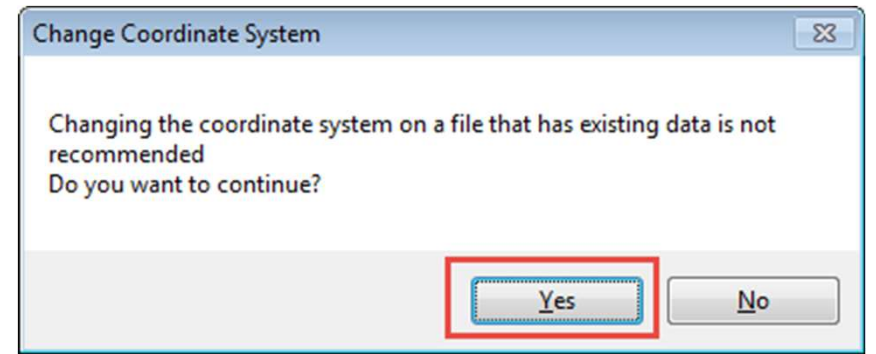

## SURFACES

- ◆ Surfaces are Civil 3D objects.
	- $\checkmark$  A Civil 3D object has imbedded intelligence.
- ◆ Surfaces are created and saved within a specific drawing. They are not part of the Survey Database, but they can be dynamically linked.
- The SURVRD template was constructed for building surfaces.
- ◆ Surfaces can be exported as a Surface LandXML file.
	- $\checkmark$  Surface LandXML files should be imported into the GDTMRD.dwg file for delivery to design.

## SURFACES

- ◆ Surfaces in Civil 3D are created from survey points and figures inserted into the drawing file. Therefore surfaces depend on the visualization of points and chains. ◆ Surfaces in Civil 3D are created from survey points and<br>figures inserted into the drawing file. Therefore surfaces<br>depend on the visualization of points and chains.<br><br>◆ The GDTMRD Point and Chain groups created by the<br>La
- The GDTMRD Point and Chain groups created by the LandXML grouper are specifically points and chains in zone one and/or zone two that have a "ground" attribute.
- are groups created by the LandXML grouper that are in zone four and have a "ground" attribute.
- Therefore if the survey points and chains in a project use the current standards, these groups can be used to create ground and bridge surfaces.

#### SURFACES

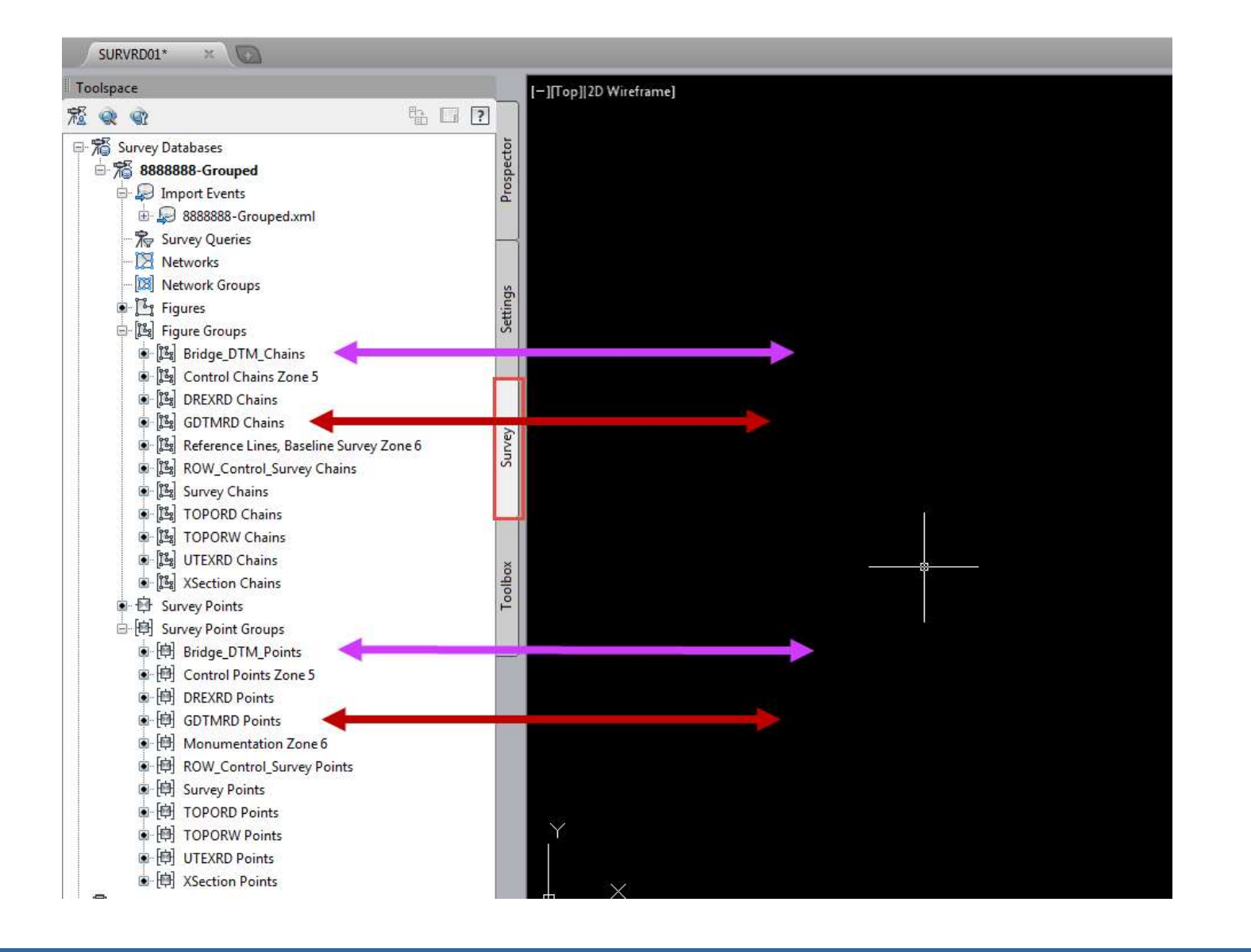
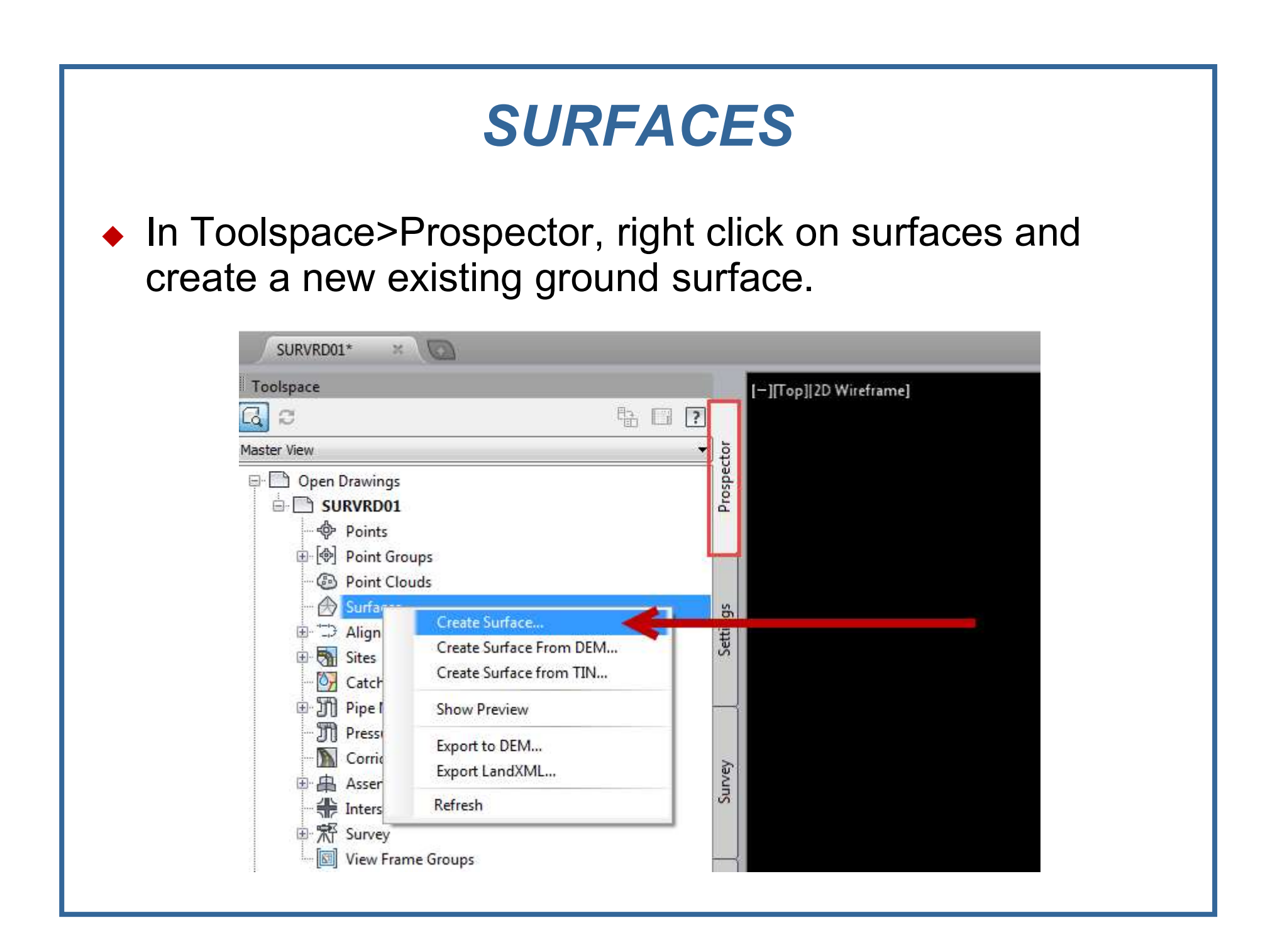

#### SURFACES

◆ Type of surface is "Tin surface" and the layer is "DTM". Fill in a name and select the style. The style is for visualization and can be changed at any time.

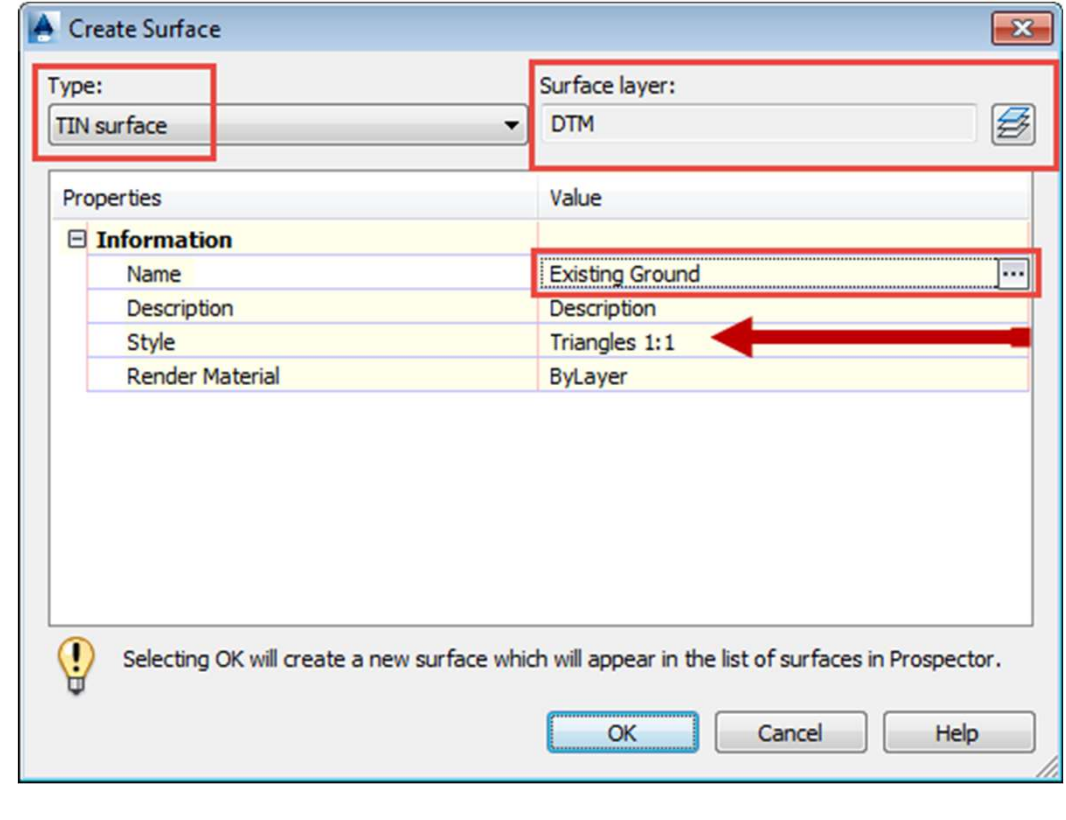

# ADD POINTS TO SURFACES

- In the Toolspace>Prospector tab, expand surfaces to view the new surface and other facets of a Civil 3D surface.
- The GDTMRD Point group will need to be added along with the GDTMRD Figure group for breaklines.
- In the Toolspace>Survey tab, right click on the GDTMRD Points group and "Insert into drawing". This will add the GDTMRD Point group to Point Groups under the prospector tab.
- Right click on the Prospector Point Groups and "Update".

## ADD POINTS TO SURFACES

◆ In the Toolspace>Prospector under Surfaces, right click on "Point Groups" and select "Add…" the GDTMRD point group only.

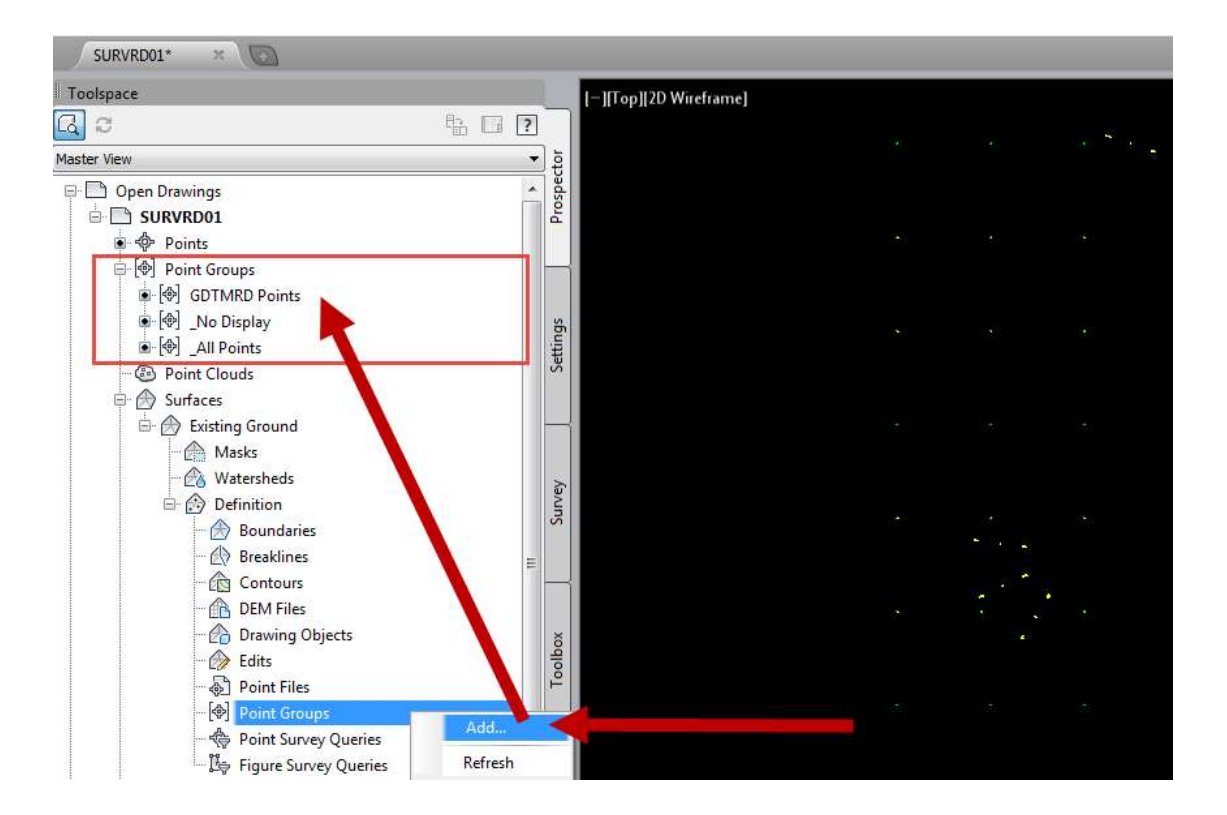

## ADD POINTS TO SURFACES

**ADD POINTS TO SURFACES**<br>
A black dot is beside the Existing Ground - Point Groups.<br>
Civil 3D creates the surface and visualizes the currently<br>
selected style (Triangles). Civil 3D creates the surface and visualizes the currently selected style (Triangles).

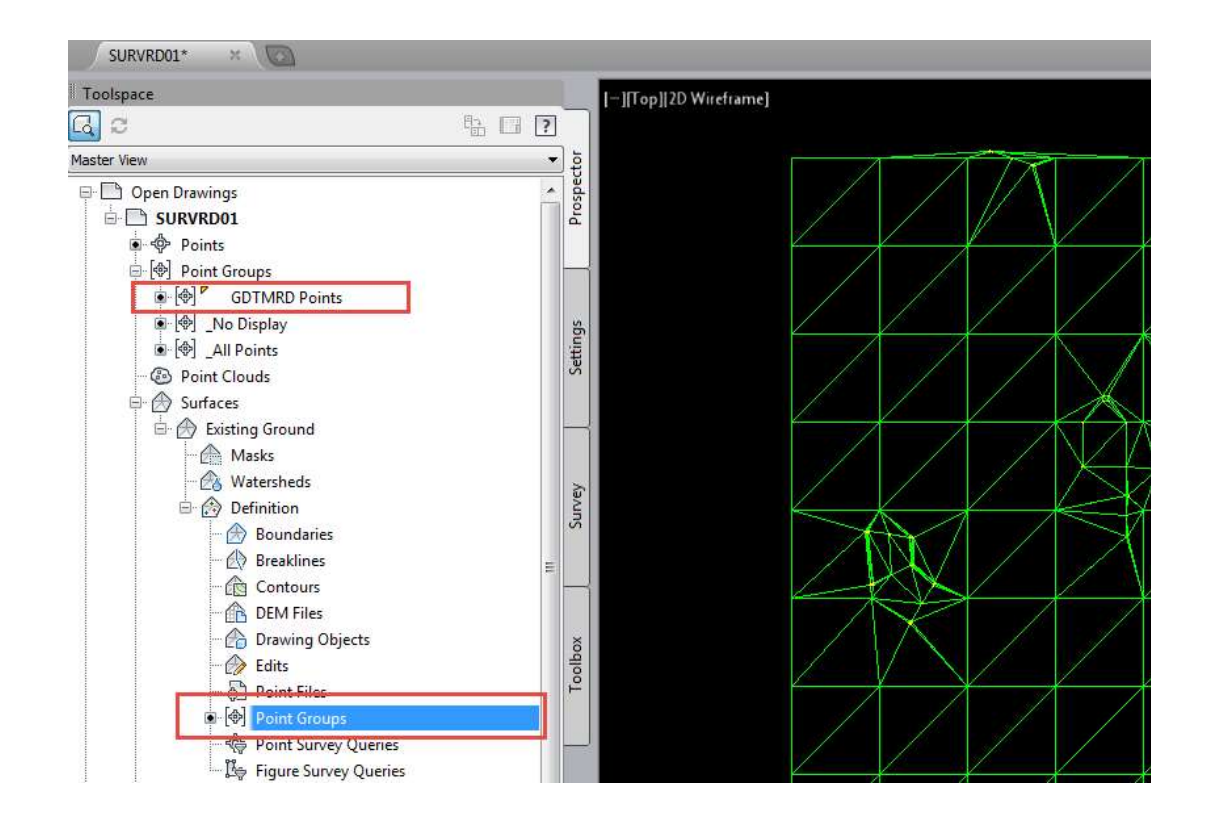

◆ In the Toolspace>Survey tab, right click on the GDTMRD Chains figure group and select "Create breaklines…".

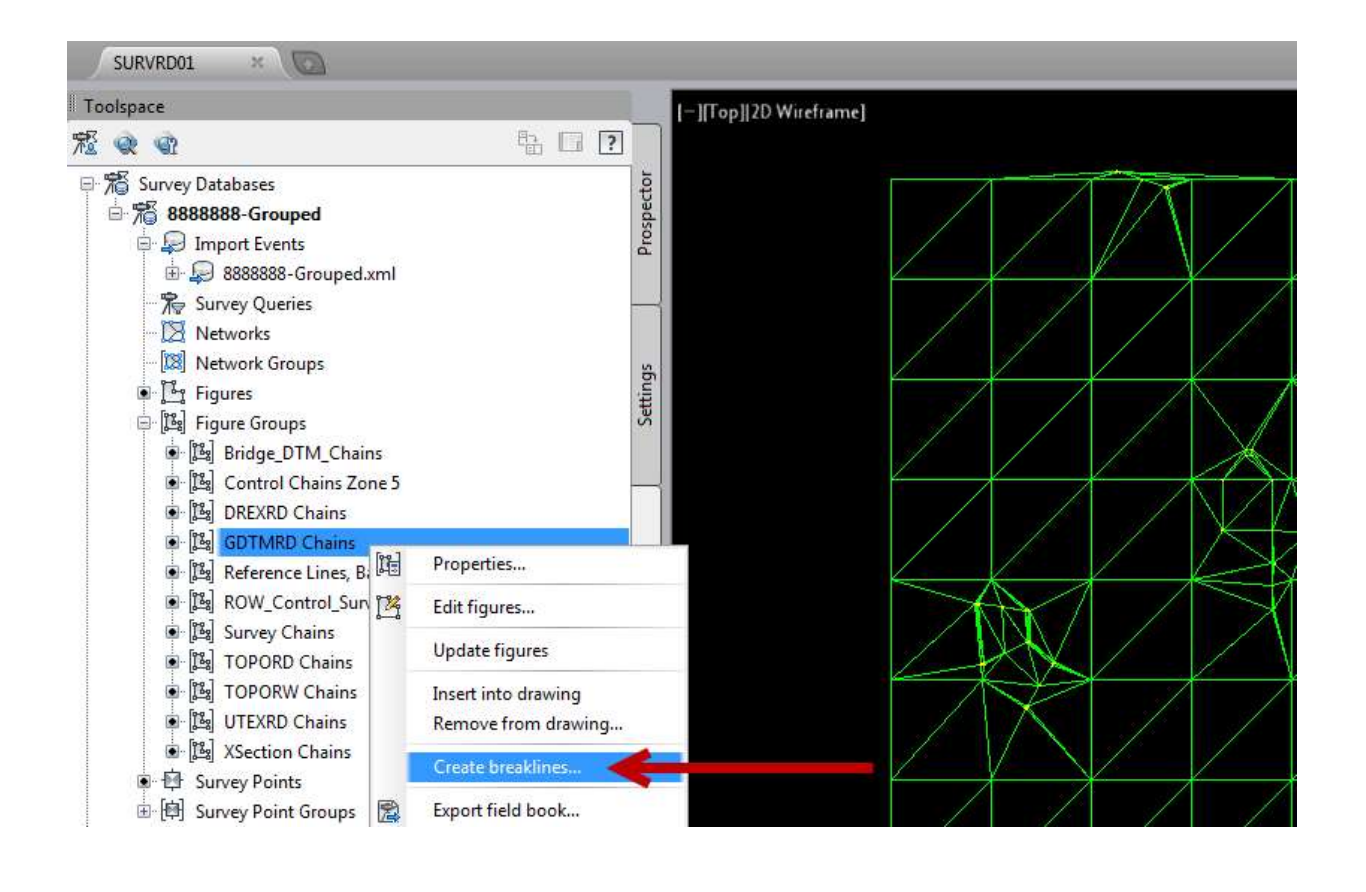

- The Create Breaklines dialogue box will come up. Be sure to select the appropriate surface to add the breaklines to.
- The breaklines listed and checked will be all the figures in the selected figure group. Uncheck any figure that is not to be used in creating the surface. Press "OK".

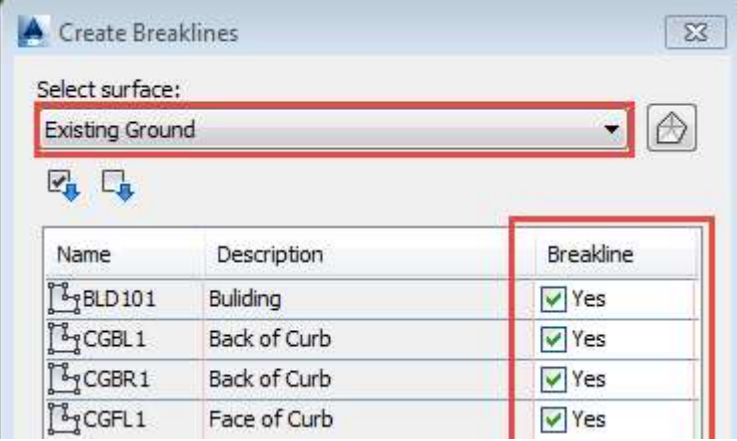

- ◆ The Add Breaklines dialogue box will appear. Fill in the Description.
- ◆ The type breakline will generally be "Standard" however, Civil 3D has added some other types that can be used if needed.
- ◆ Check the "Weeding factors" and the "Distance:" check boxes. Both have preset values that are generally standard but can be modified if need be.
- ◆ Press "OK".

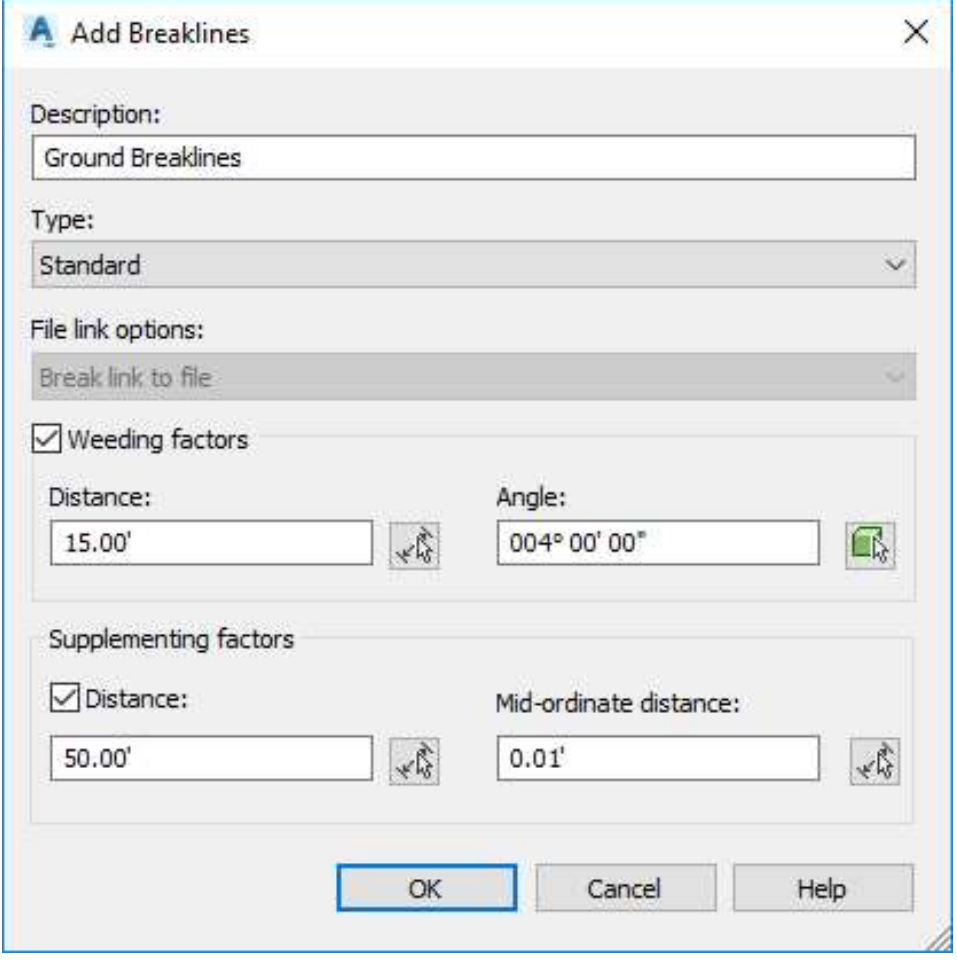

◆ The GDTMRD Chains figure group will be added and the surface will be updated to include breaklines.

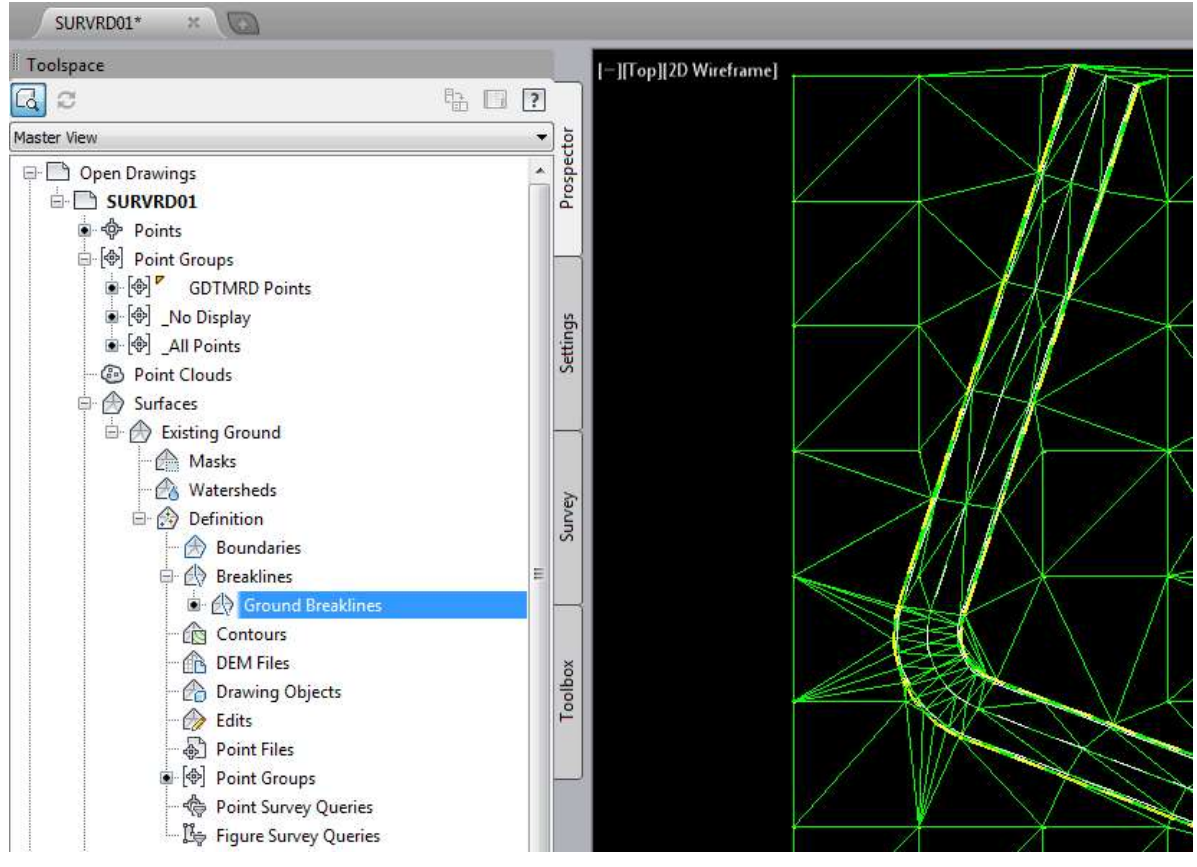

◆ If there are crossing breaklines, Civil 3D will list the errors in the event viewer.

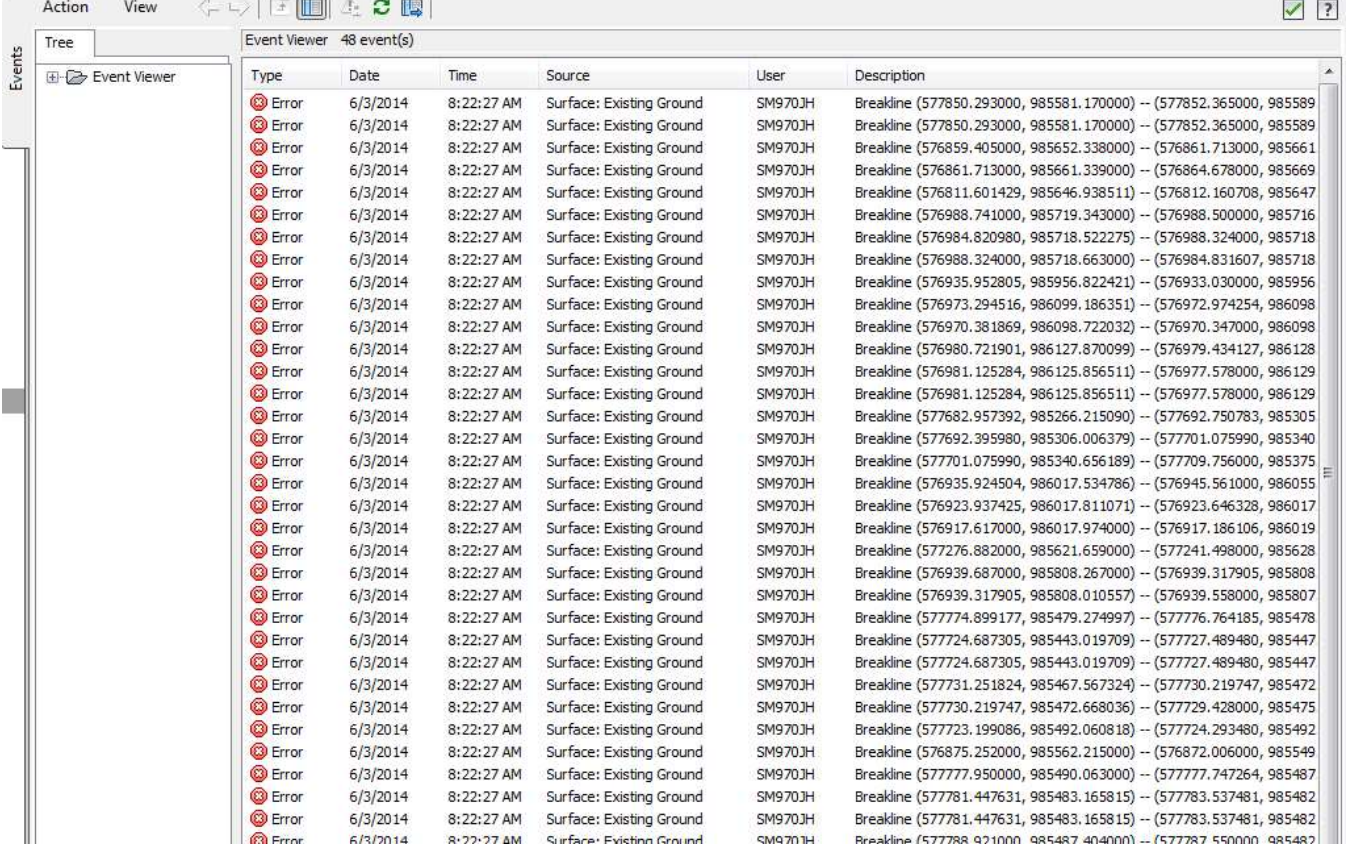

# RESOLVE CROSSING BREAKLINES

- ◆ The "Resolve Crossing Breaklines" tool provided by Civil 3D will help with identifying crossing breaklines.
- ◆ Breaklines can be resolved before the surface is created by inserting the breaklines into the drawing and running the "Resolve Crossing Breaklines" tool from the Civil 3D **RESOLVE CROSSING BREAKLINES**<br>The "Resolve Crossing Breaklines" tool provided by Civil<br>3D will help with identifying crossing breaklines.<br>Breaklines can be resolved before the surface is created<br>by inserting the breaklines
- ◆ Breaklines can be resolved after the surface is created by running the "Resolve Crossing Breaklines" from the contextual ribbon tab when the surface is selected.
- ◆ To identify specific crossing breaklines, choose the Figure option to list in the event viewer.

## RESOLVE CROSSING BREAKLINES

◆ The event viewer will open with a "Crossing Breaklines" tab. Selecting the breakline in the event viewer will highlight both crossing breaklines, on screen (red & blue).

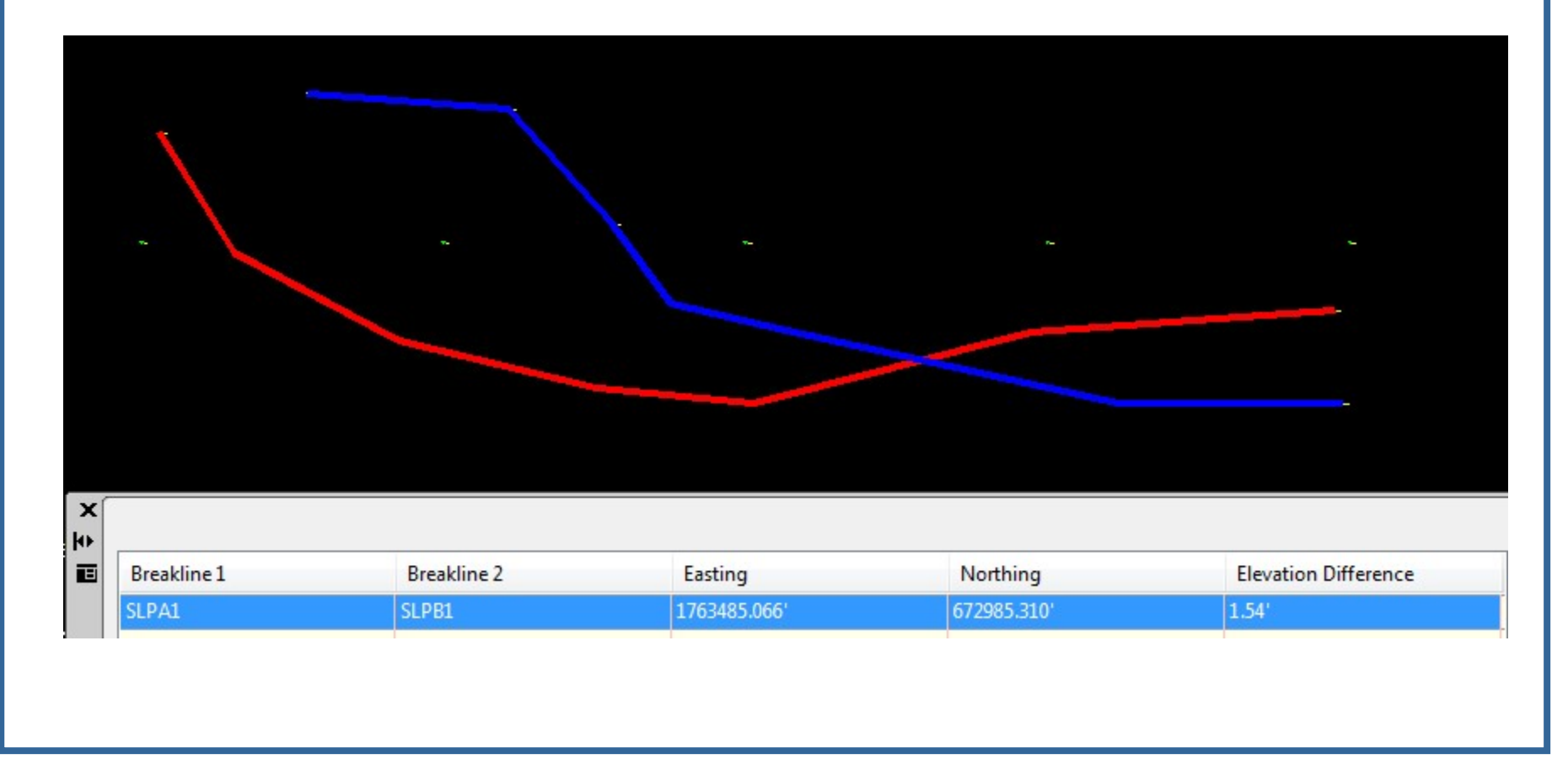

## EDITING CROSSING BREAKLINES

- ◆ Crossing breaklines must be manually edited to resolve. Since breaklines are "Figures" (chains), use the figure editor to edit breaklines.
- ◆ Select a figure to edit. A contextual ribbon will open. Select "Survey Figure Properties" to edit the figure.
- Civil 3D provides a group of tools just above the points list in the Figure Properties dialogue box to manipulate figures.

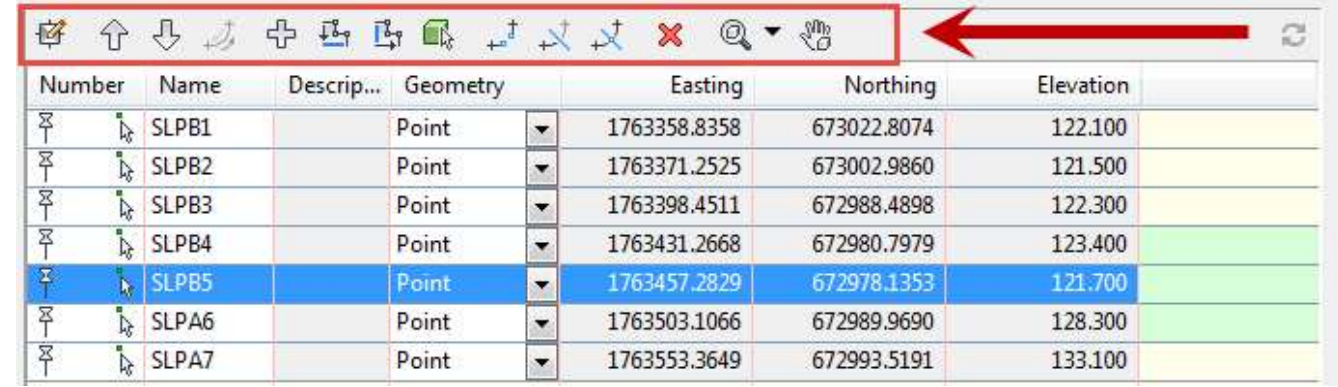

## EDITING CROSSING BREAKLINES

- ◆ When a figure is edited in the Figure Properties dialogue box, press "Apply" or "OK" to save these edits in the survey database.
- NOTE: If a figure needs to be broken into two parts, a new figure name must be given to the remainder. This new chain is added to the survey database but it is NOT automatically part of the figure group. To add this chain to a figure group, right click on the appropriate figure group in the survey database, select properties, find the new chain name and select the check box.
- $\bullet$  If figure breaklines for an active surface are edited, in the Prospector, right click on the surface name and rebuild.

◆ Because a Civil 3D surface is an object, selecting it will bring up the contextual ribbon menu for surfaces.

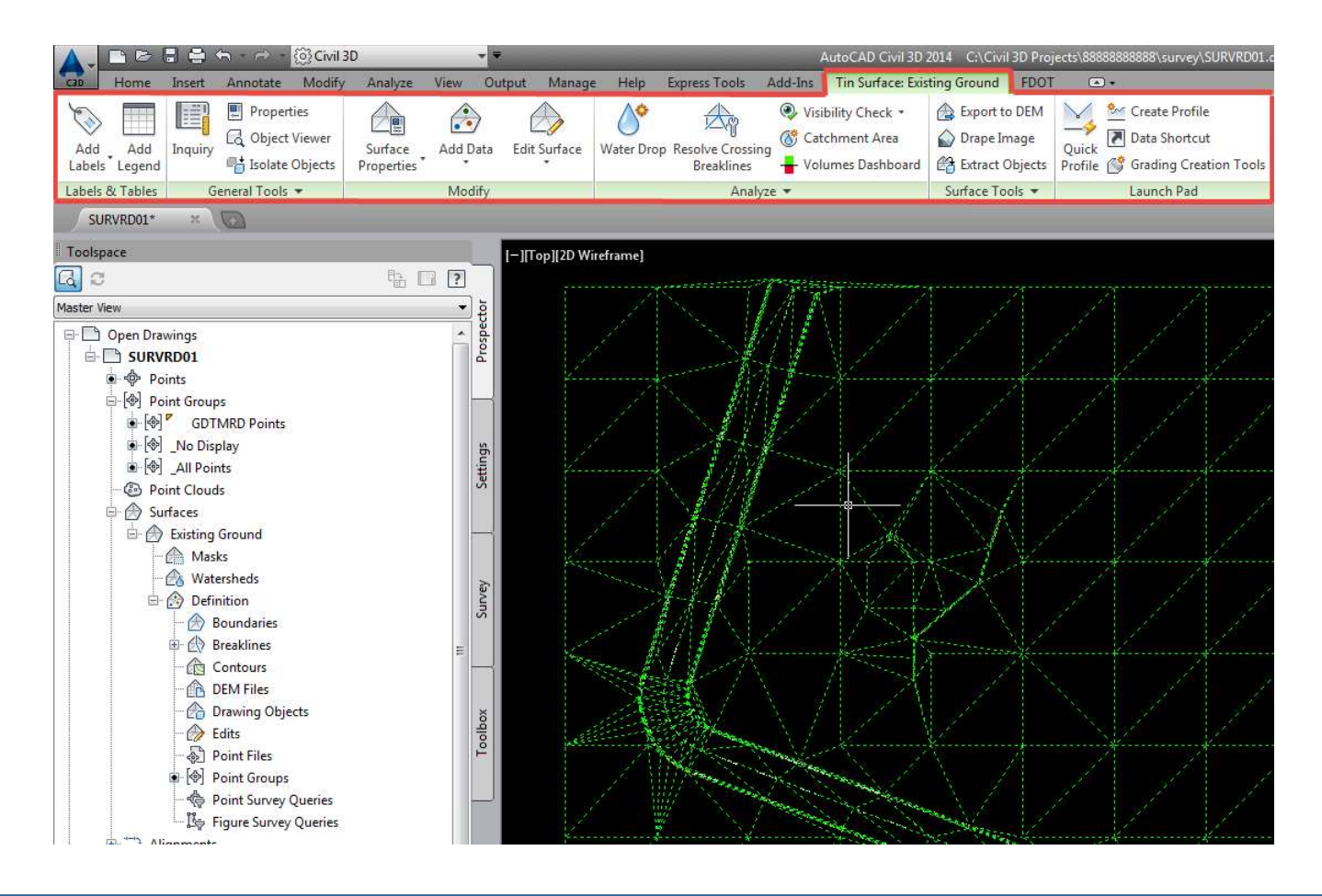

◆ Selecting the "Object Viewer" will allow rotating and inspection of the surface with multiple renderings.

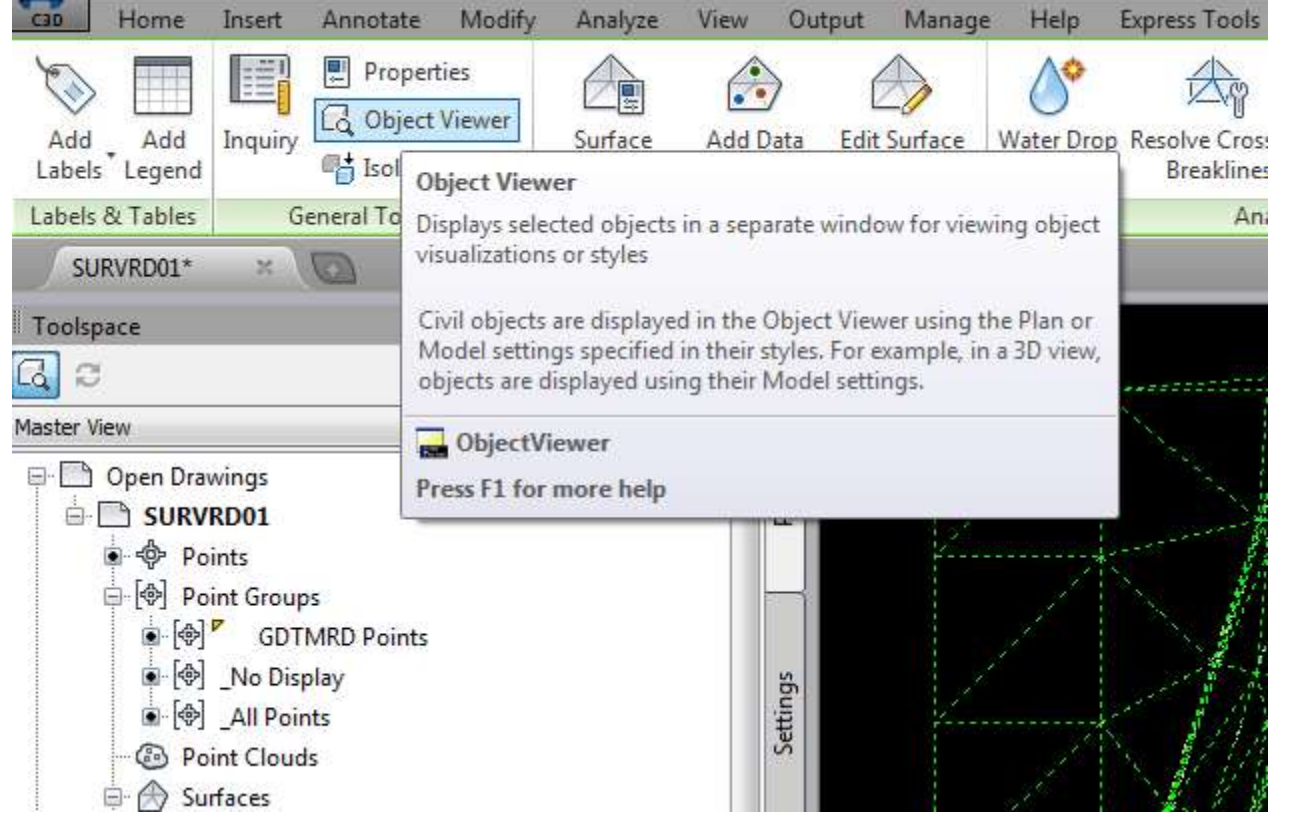

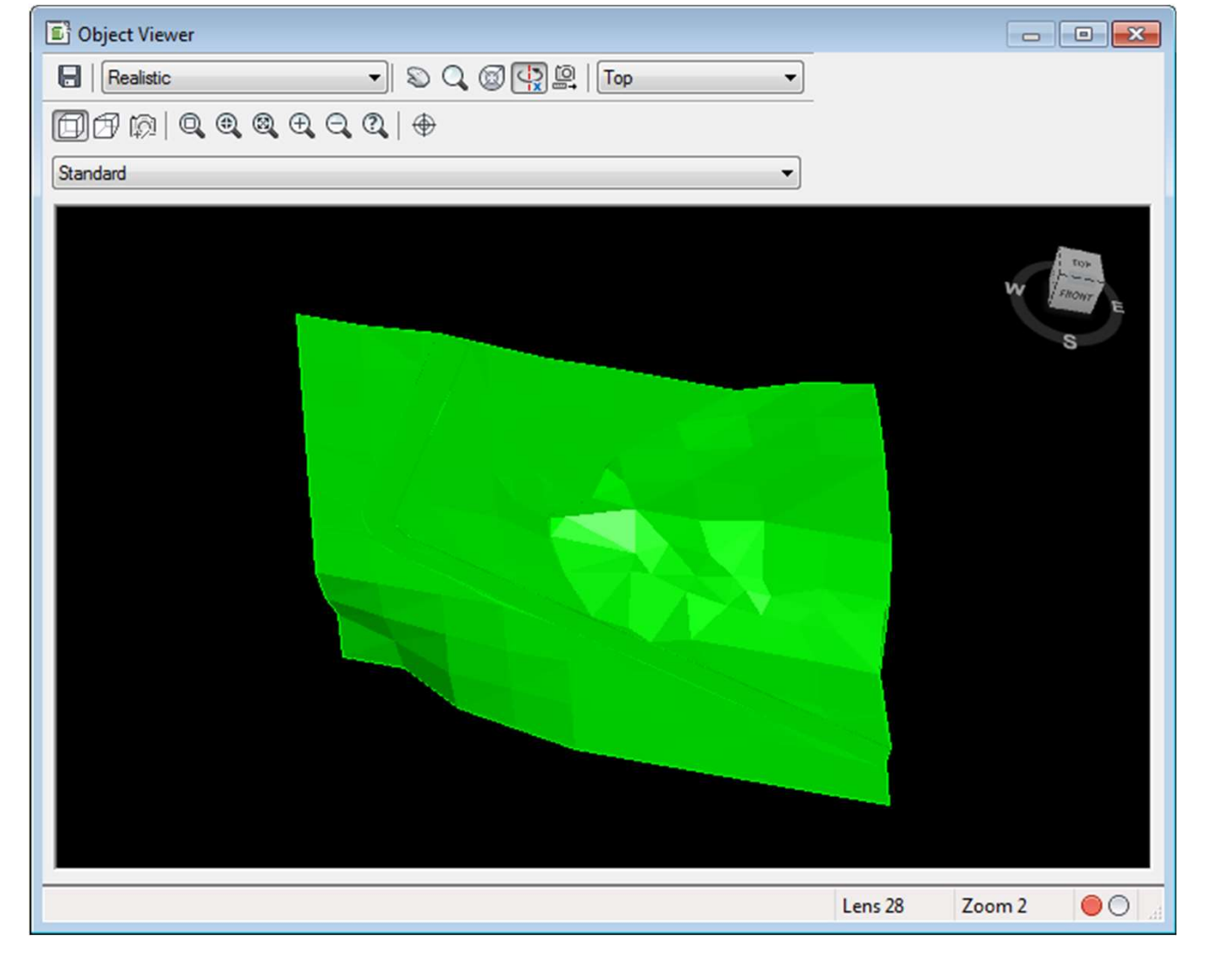

◆ Select the "Surface Properties" to change the surface style, definitions, run analysis or view statistics.

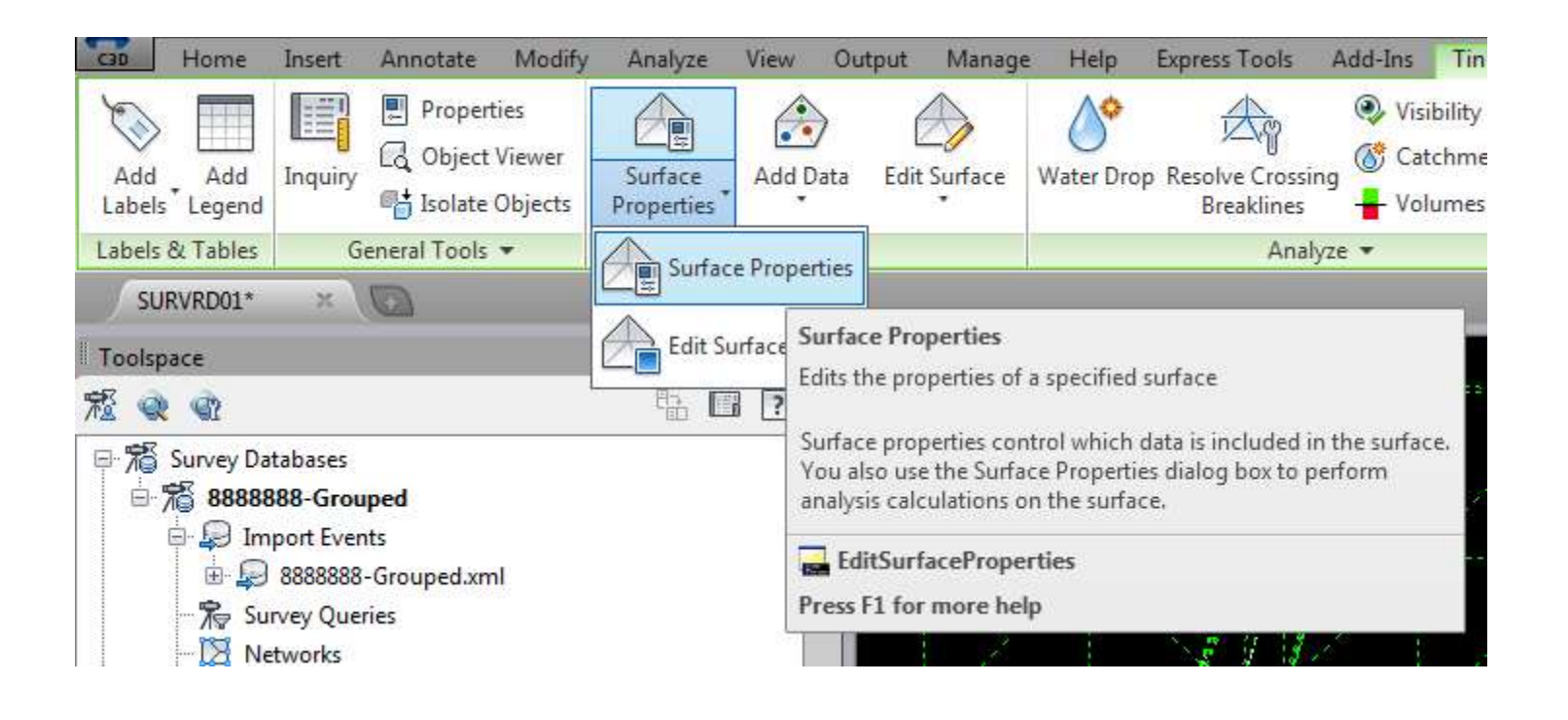

• Changing the surface style is the most common use of the Surface Properties dialogue box.

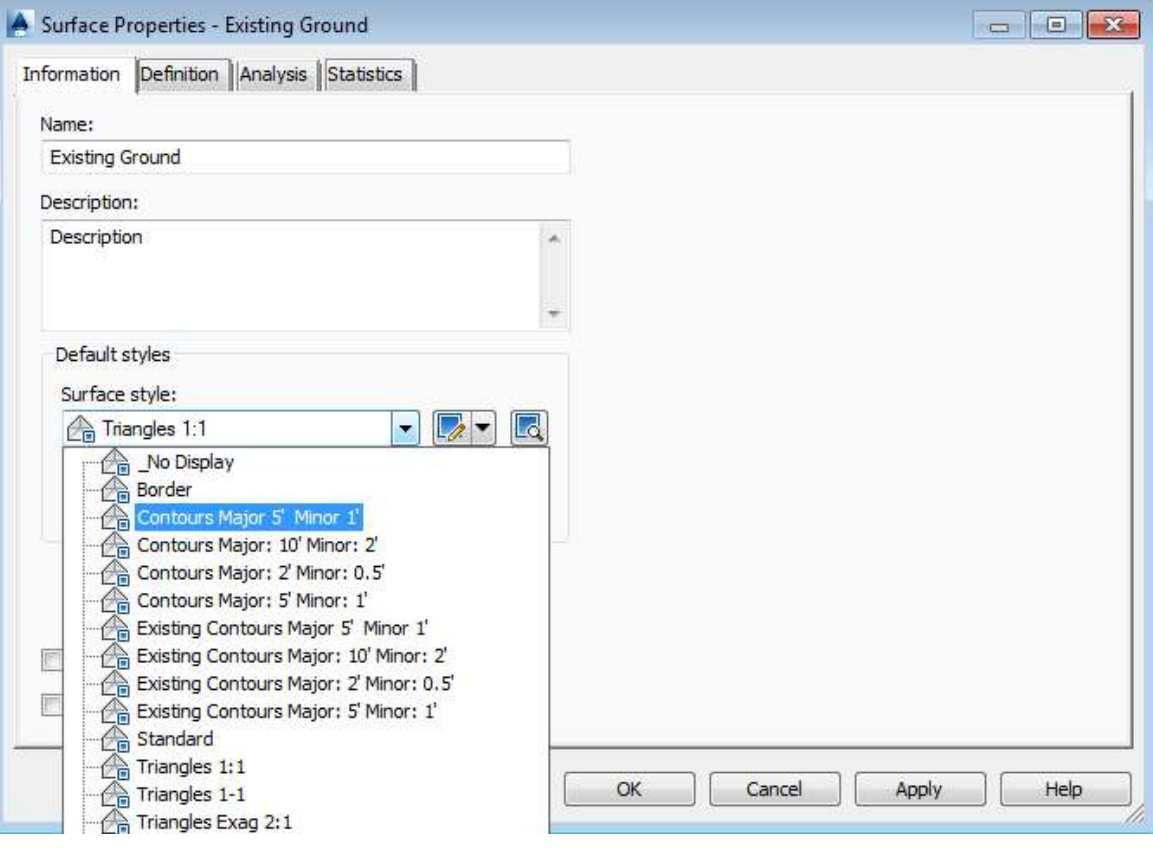

◆ Select "Edit Surface Style" to bring up the Surface Style dialogue box. When editing triangles it is sometimes necessary to turn on surface vertex points within the Display tab.

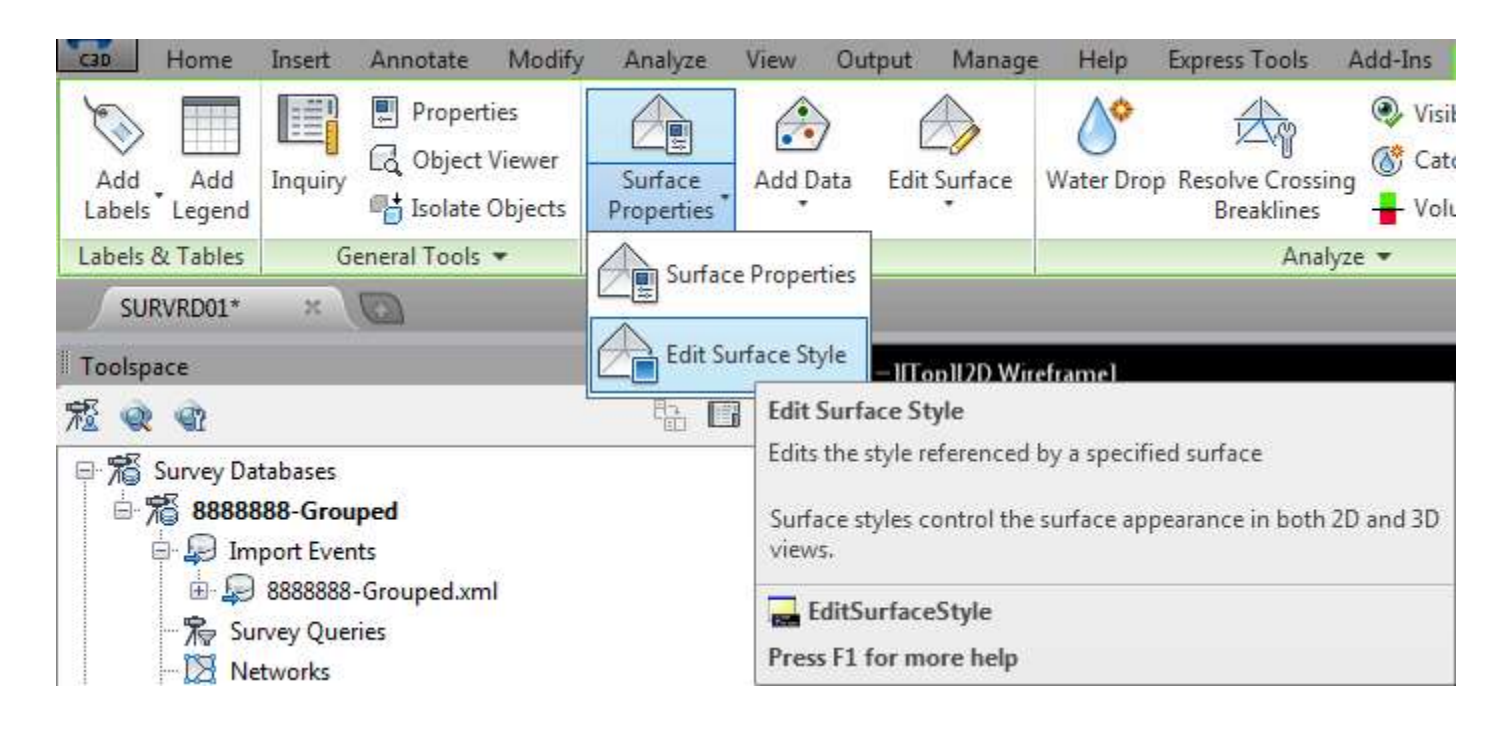

• Make the surface points visible to edit the surface points.

WORKING WITH SURFACES<br>
• Make the surface points visible to edit the surface points.<br>
• NOTE: DTMTriangles\_ep and DTM\_ep layers are<br>
embedded within the DTM surface style. embedded within the DTM surface style.

![](_page_57_Picture_20.jpeg)

 When surface points are turned on a plus sign will appear at each surface vertex.

![](_page_58_Figure_2.jpeg)

• To delete a surface point vertex: from the ribbon select the "Edit Surface" drop down and select "Delete Point". Press enter to complete the deletion.

![](_page_59_Picture_2.jpeg)

◆ To delete a surface point vertex: from the ribbon select the "Edit Surface" drop down and select "Delete Point". Press enter to complete the deletion.

![](_page_60_Picture_2.jpeg)

◆ Additional edits can be made from the "Edit Surface" drop down such as "Delete Line" to remove a triangle and "Add Line" to add a triangle.

![](_page_61_Picture_17.jpeg)

# EXPORT SURFACE LANDXML

- When a surface has been completed, in the Prospector, right click on the surface name and select "Export LandXML".
- ◆ The "Export to LandXML" dialogue box will open. Surfaces and the surface name will already be checked. Press "OK".
- ◆ Save the Surface LandXML in the project survey folder for later use.
- Note that any subsequent change to the points or figures on screen will affect the surface. Right click on the surface name and select "Lock" to prevent changes.

- ◆ Additional surfaces can be created in the SURVRD file, such as a bridge surface, following the same process.
- ◆ Remember any visual change, even turning layers on and off will affect the surface.
- Lock the surfaces to prevent change.
- ◆ To turn off the surface (un-visualize) select the surface or right click on the surface name and bring up the "Surface Properties" dialogue box. A surface style " No Display" has been provided to hide the surface.

# ALIGNMENTS

- ◆ Alignments are Civil 3D objects
	- $\checkmark$  A Civil 3D object has imbedded intelligence.
- Alignments are created and saved within a specific drawing. They are not part of the Survey Database, but they can be dynamically linked.
- The SURVRD template was specifically constructed for building alignments.
- ◆ Alignments can be exported as a LandXML file.
	- $\checkmark$  Alignment LandXML files should be imported into the ALGNRD.dwg file for delivery to design.

# ALIGNMENTS FROM OBJECTS

- Alignments can be created in various ways. One way is to create an alignments from objects.
	- $\checkmark$  Connect a series of points with lines and curves or a polyline to represent the desired alignment.
	- $\checkmark$  Under the Home tab, click on the Alignment drop down and choose "Create Alignment from Objects".

![](_page_65_Picture_34.jpeg)

# ALIGNMENTS FROM OBJECTS

- Note in the command line, Civil 3D is waiting for alignment entities to be selected.
	- $\checkmark$  If a polyline connects the alignment tangent points and includes the PC, PI, & PT of each curve, then the alignment tool will automatically put in the alignment curves.
		- Select the polyline,
	- $\checkmark$  Otherwise the objects must consist of all lines and curves that represent the alignment.
		- Select all line and curve objects.

◆ Press <Enter>, Civil 3D will show the alignment direction.

 $\checkmark$  To change direction press "R" then press <Enter>.

### ALIGNMENTS FROM OBJECTS

![](_page_67_Picture_58.jpeg)

- ◆ Give the Alignment a name, Type and Starting station.
- ◆ In the General Tab.
	- $\checkmark$  Set the style.
	- $\checkmark$  Set the appropriate layer.
	- $\checkmark$  Choose a label set.
	- Uncheck the "Add curves between tangents.

- An Alignment can be imported from a LandXML file.
	- $\checkmark$  Make sure the LandXML alignment linear units are set to "USSurveyFoot"

![](_page_68_Picture_3.jpeg)

![](_page_68_Picture_4.jpeg)

- Once the alignment is in the file it will need to be labeled.
	- $\checkmark$  Select the alignment
	- Click on "Add Labels" then "Add/Edit Station Labels"

![](_page_69_Picture_4.jpeg)

![](_page_70_Picture_4.jpeg)

![](_page_71_Picture_1.jpeg)
# ALIGNMENTS FROM CAiCE

◆ An Alignment can be imported directly from CAiCE.

- $\checkmark$  In the CAiCE menu under Geometry>Geometry Chains select "Edit Horizontal Alignment".
- $\checkmark$  Load the desired alignment geometry chain.
- $\checkmark$  Be sure it is "loaded" showing point names and coordinates.
- $\checkmark$  Select the "Save Input" button to save the alignment as a \*.HA file.

#### **ALIGNMENTS FROM CAICE**

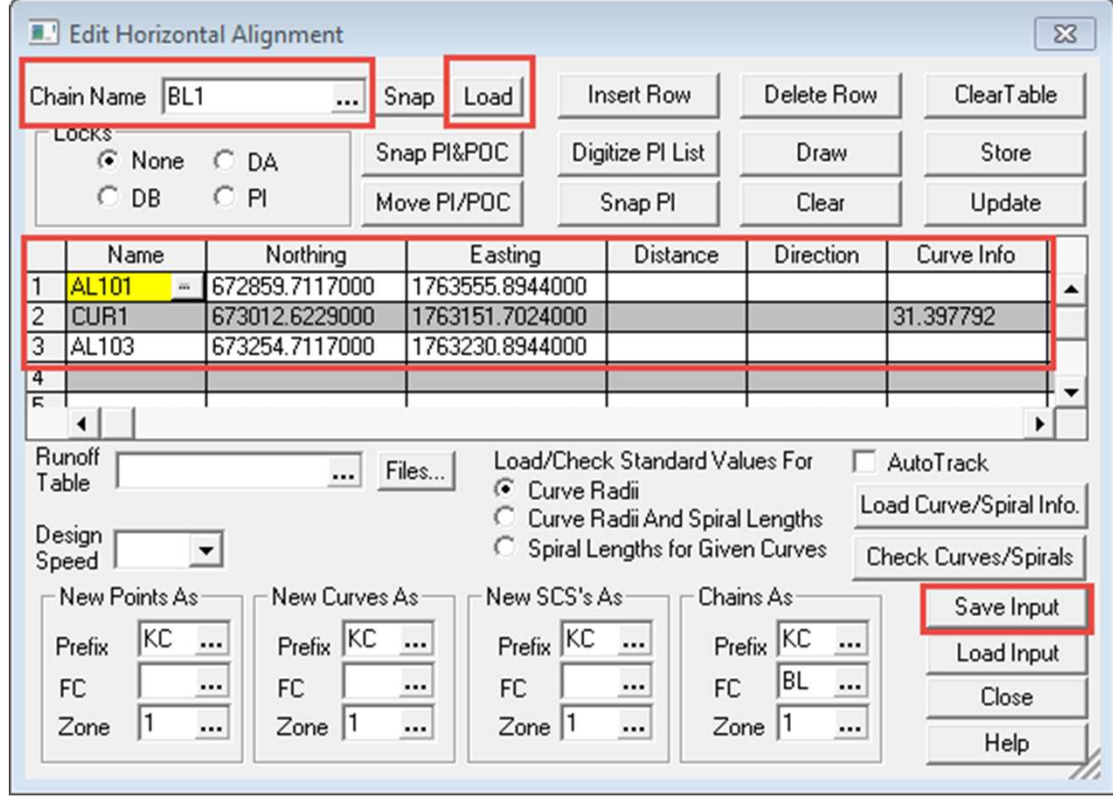

## **ALIGNMENTS FROM CAICE**

- $\bullet$  In Civil 3D Toolspace>Toolbox tab, expand the Miscellaneous Utilities to show the CAICE Translator.
	- $\checkmark$  Right Click "Import CAiCE Alignments (\*.HA)". "Execute"

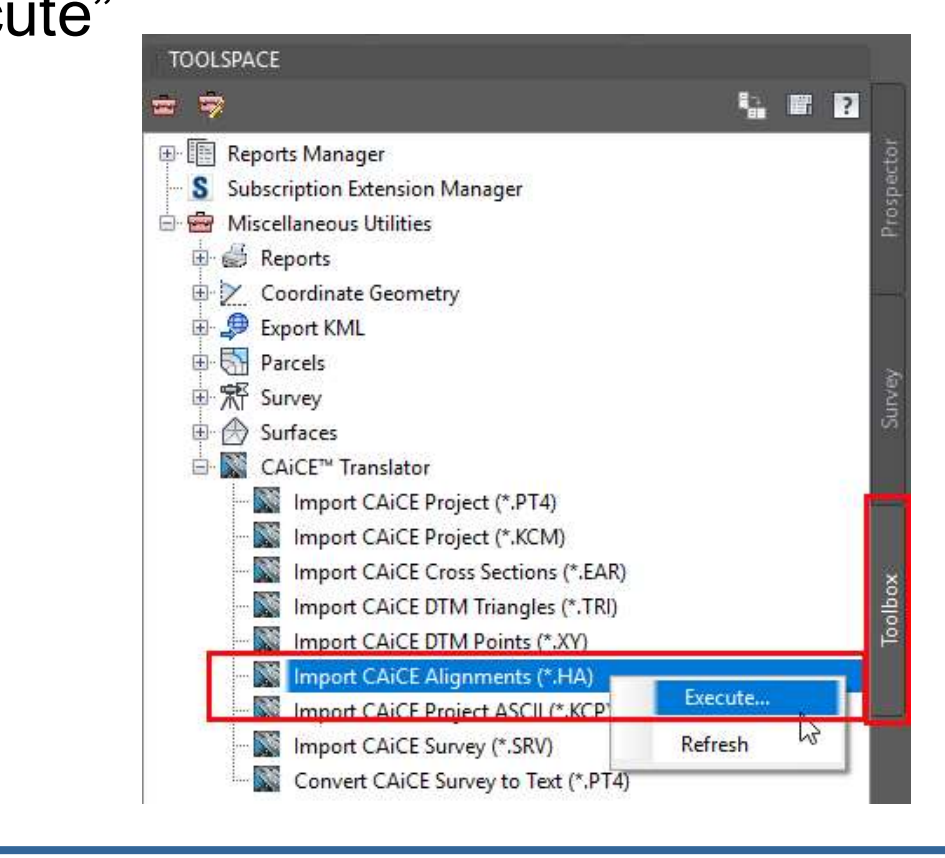

## ALIGNMENTS FROM CAiCE

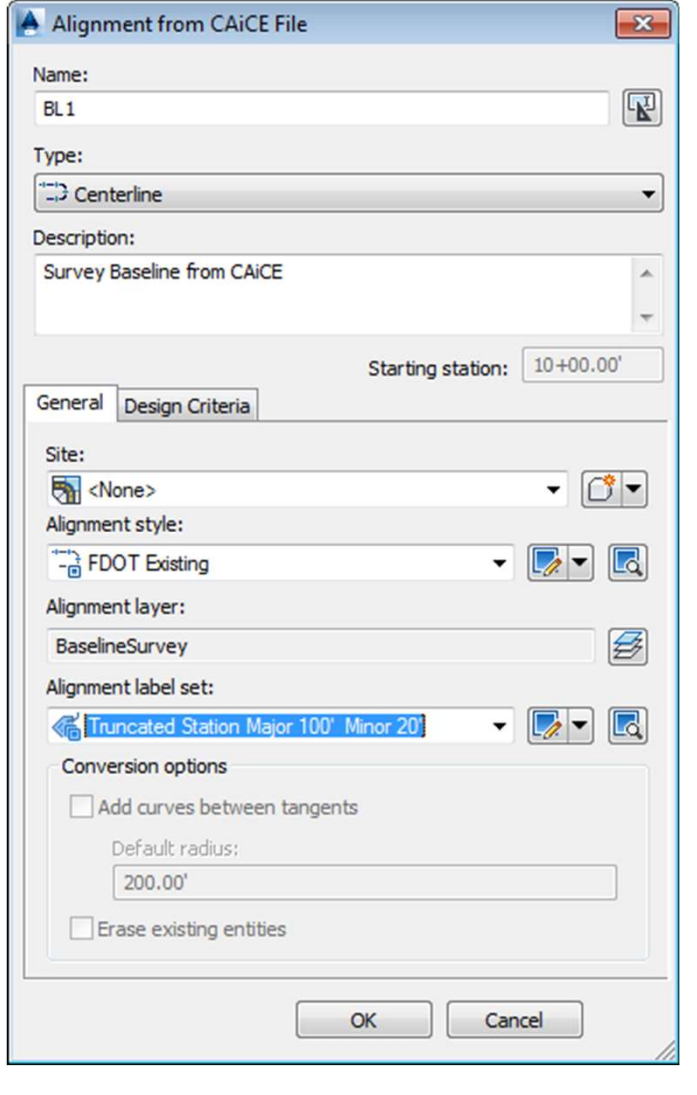

- ◆ Fill out the Alignment from CAiCE File dialogue box.
- Note that the Starting station is grayed out.
- Also note that the Conversion options is grayed out.

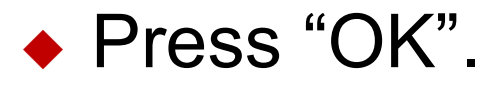

## ALIGNMENTS

- ◆ Using either method note that in the Prospector tab under Alignments that a new alignment has been added.
- Change the "Annotation Scale" to view the alignment at various scales.
- ◆ Select the alignment to bring up the Civil 3D contextual ribbon for alignments.

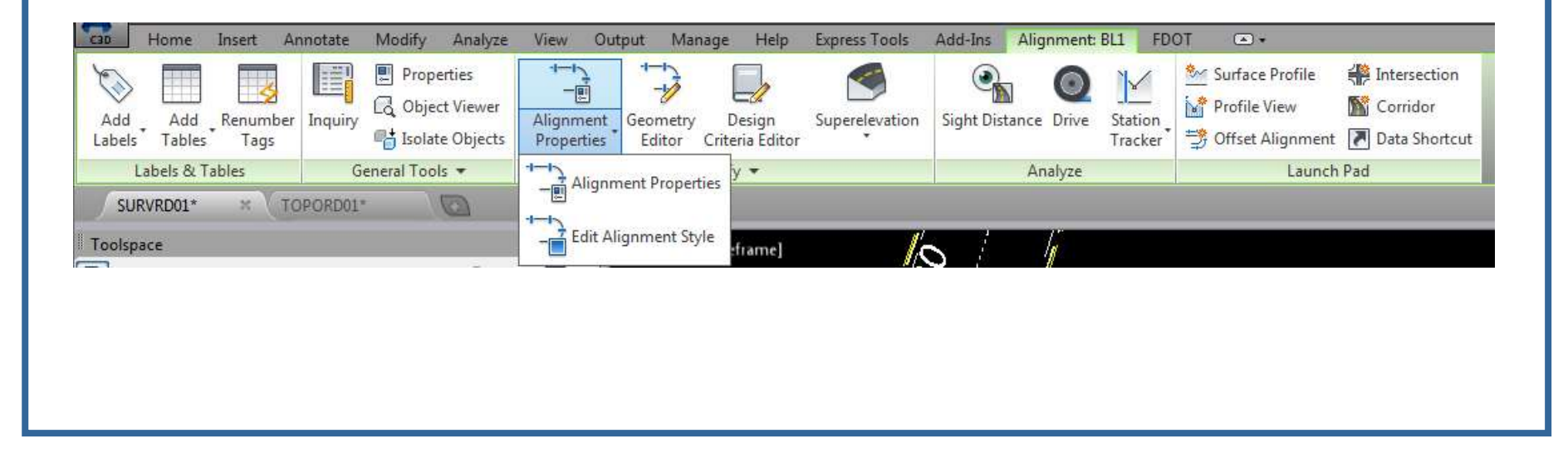

## ALIGNMENTS

- Use the Alignment Properties to adjust the style, stationing, station equations, & design criteria.
- ◆ Use Edit Alignment Style to make changes to the alignment style.
- ◆ Use Add Labels > Add/Edit Station Labels to Import a label set and manager your labels.

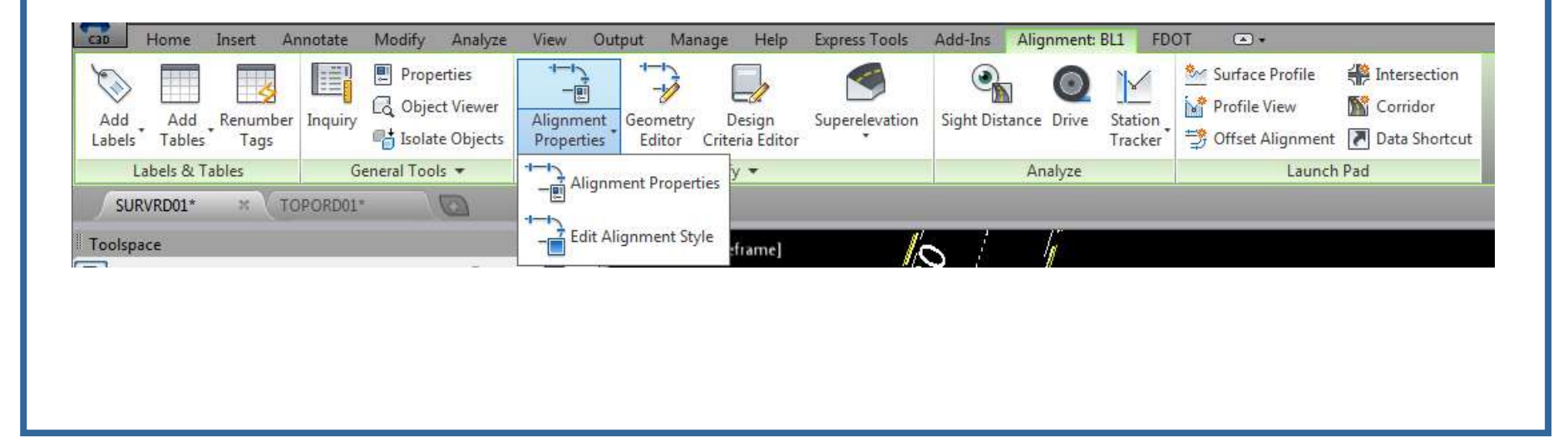

#### EXPORT ALIGNMENT LANDXML

- When an alignment has been completed, in the Prospector, right click on the alignment name and select "Export LandXML.
- ◆ The "Export to LandXML" dialogue box will open and Alignments and the alignment name will already be checked. Press "OK".
- ◆ Save the alignment LandXML in the project survey folder for later use.

#### EXPORT ALIGNMENT LANDXML

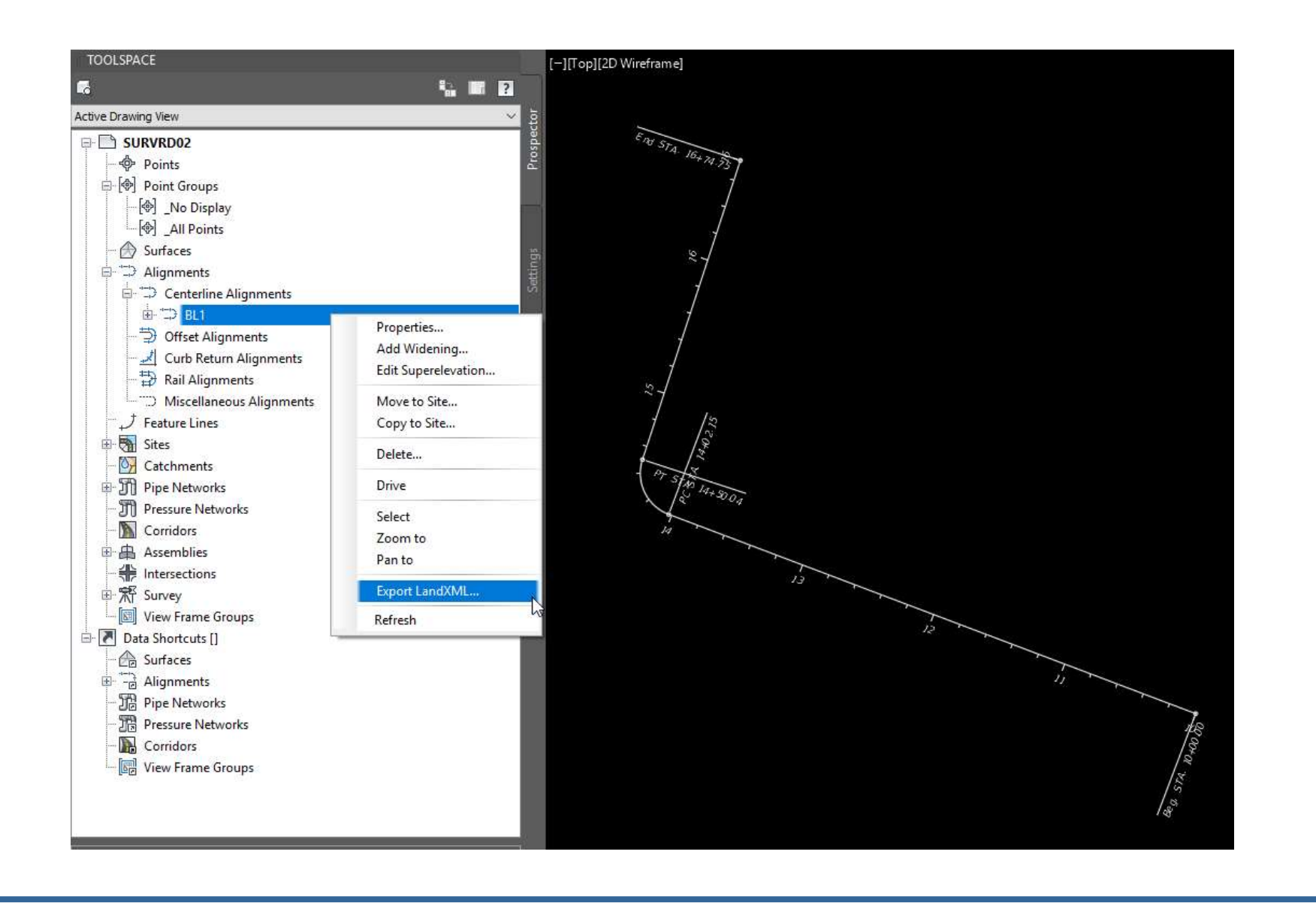

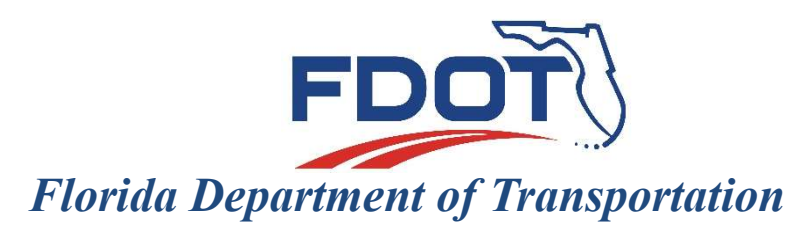

605 Suwannee Street Tallahassee, FL 32399-0450

#### C3D SURVEY DATABASE GROUPS-SURFACES-ALIGNMENTS

#### DIRECT QUESTIONS TO:

John.Hazlip@dot.state.fl.us